# Uživatelská příručka

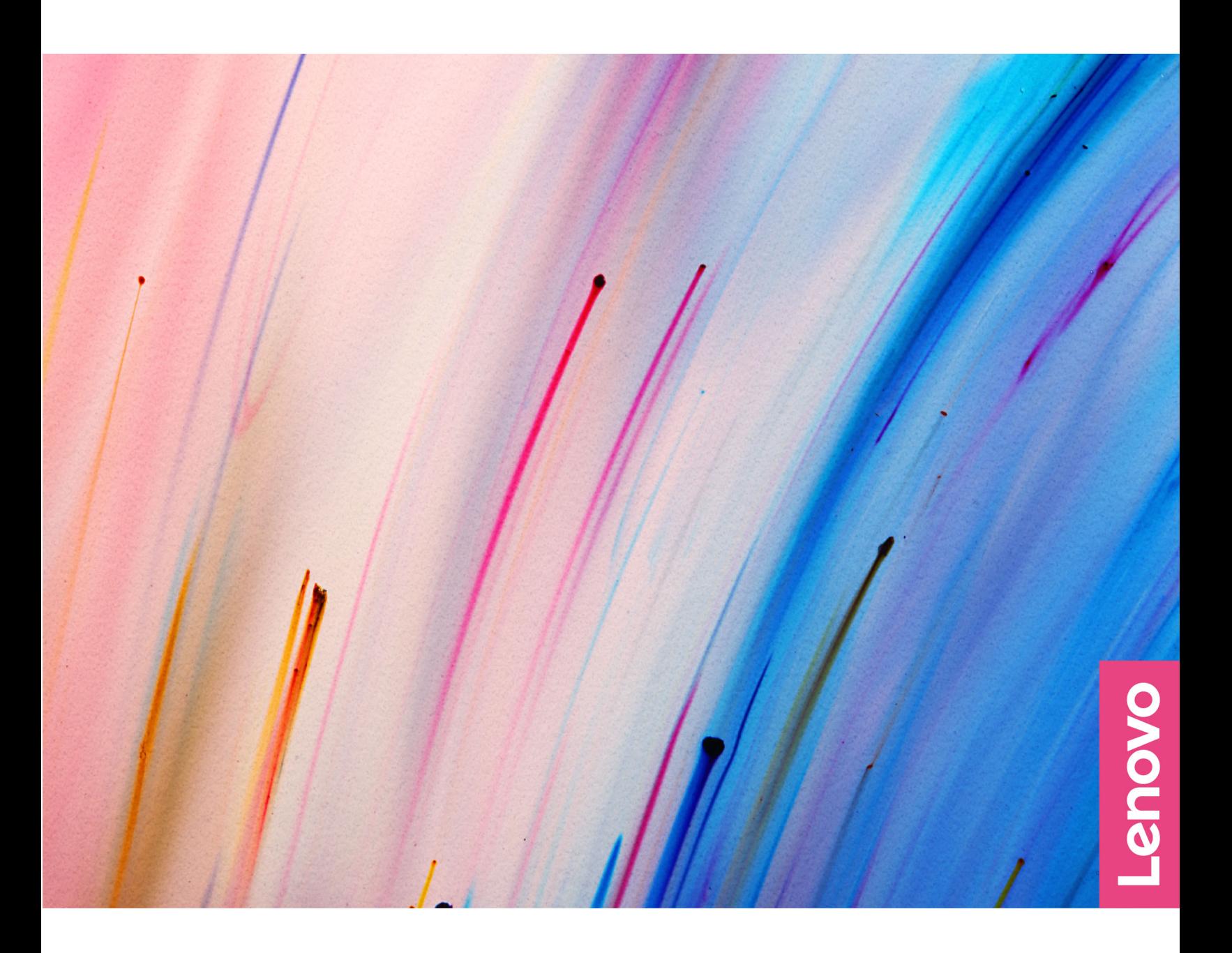

Yoga 7 (14″, 6)

#### **Toto čtěte nejdříve**

Než použijete tuto dokumentaci a produkt, který popisuje, nezapomeňte si přečíst následující informace, kterým je třeba porozumět:

- [Obecná bezpečnostní upozornění a prohlášení o shodě](https://pcsupport.lenovo.com/docs/generic_notices)
- Bezpečnostní pokyny a informace o záruce
- Návod k nastavení

**První vydání (Červenec 2021)**

#### **© Copyright Lenovo 2021.**

UPOZORNĚNÍ NA OMEZENÁ PRÁVA: Pokud jsou data nebo software dodávány v souladu se smlouvou General Services Administration "GSA", pak používání, rozmnožování nebo zpřístupňování jsou předmětem omezení uvedených ve smlouvě č. GS-35F-05925.

## **Obsah**

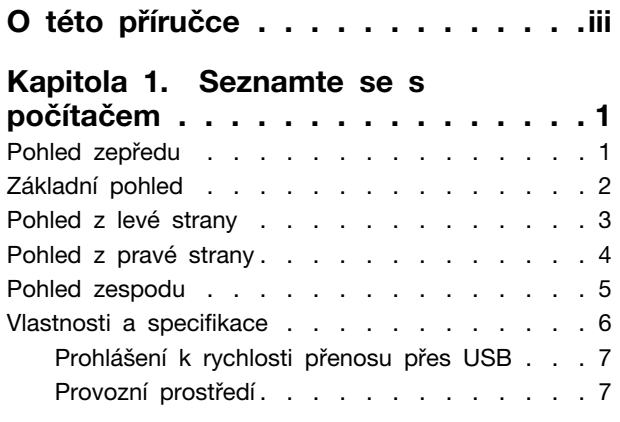

#### **[Kapitola 2. Seznámit se s](#page-14-0)**

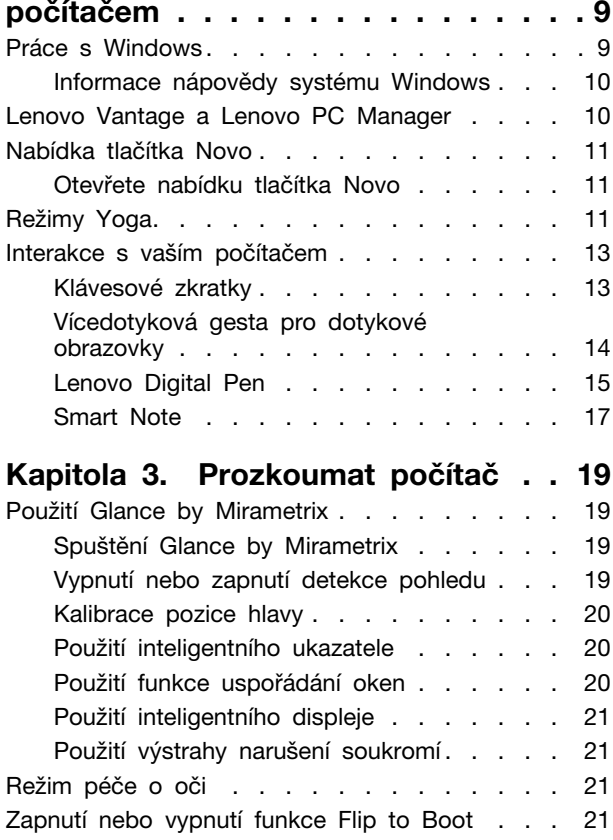

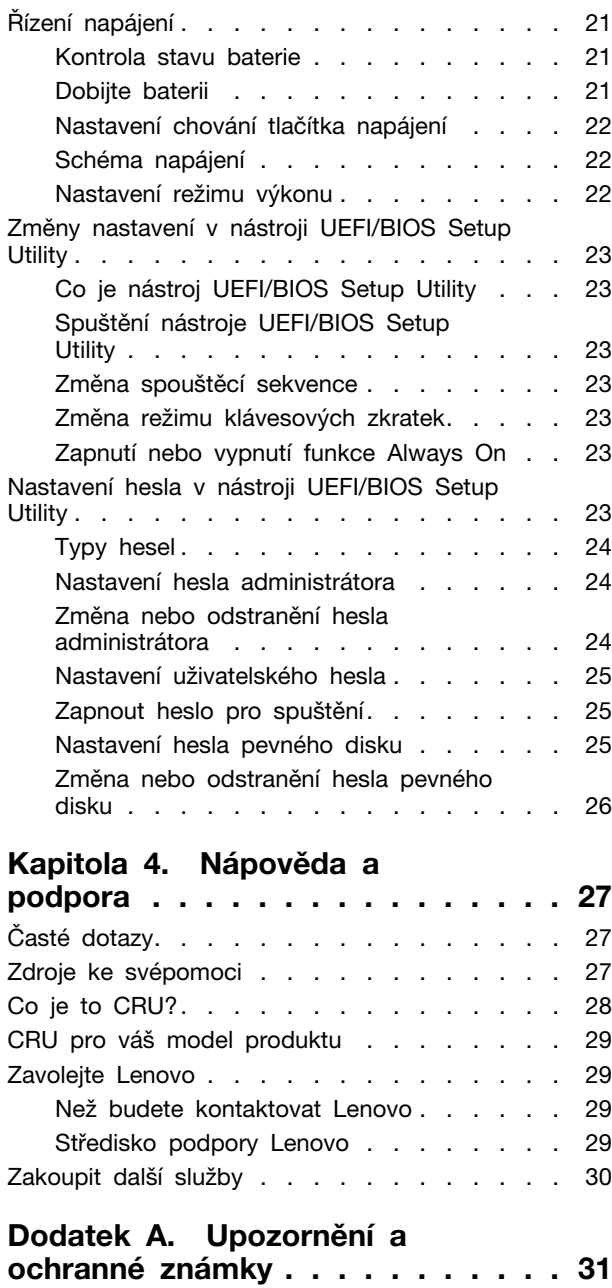

## <span id="page-4-0"></span>**O této příručce**

• Tato příručka se vztahuje na níže uvedené modely produktů Lenovo. Váš produktový model se může mírně lišit od obrázků v této uživatelské příručce.

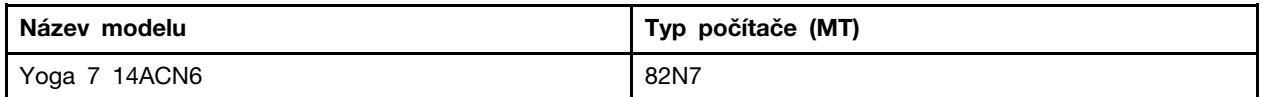

- Více informací o shodě s předpisy najdete v možnosti Obecné bezpečnostní upozornění a prohlášení o shodě na webových stránkách [https://pcsupport.lenovo.com/docs/generic\\_notices.](https://pcsupport.lenovo.com/docs/generic_notices)
- Tato příručka může obsahovat informace o příslušenství, funkcích a softwaru, které nejsou dostupné u všech modelů.
- Tato příručka obsahuje návod, který je založen na operačním systému Windows. Tyto pokyny neplatí pro instalaci a používání jiných operačních systémů.
- Microsoft® provádí pravidelné změny funkcí operačního systému Windows® pomocí funkce automatických aktualizací Windows Update. V důsledku toho může dojít k zastaralým pokynům souvisejícím s operačním systémem. Nejnovější informace viz zdroje Microsoft.
- Obsah příručky se může změnit bez předchozího upozornění. Nejnovější verzi najdete na adrese <https://support.lenovo.com>.

## <span id="page-6-0"></span>**Kapitola 1. Seznamte se s počítačem**

## <span id="page-6-1"></span>**Pohled zepředu**

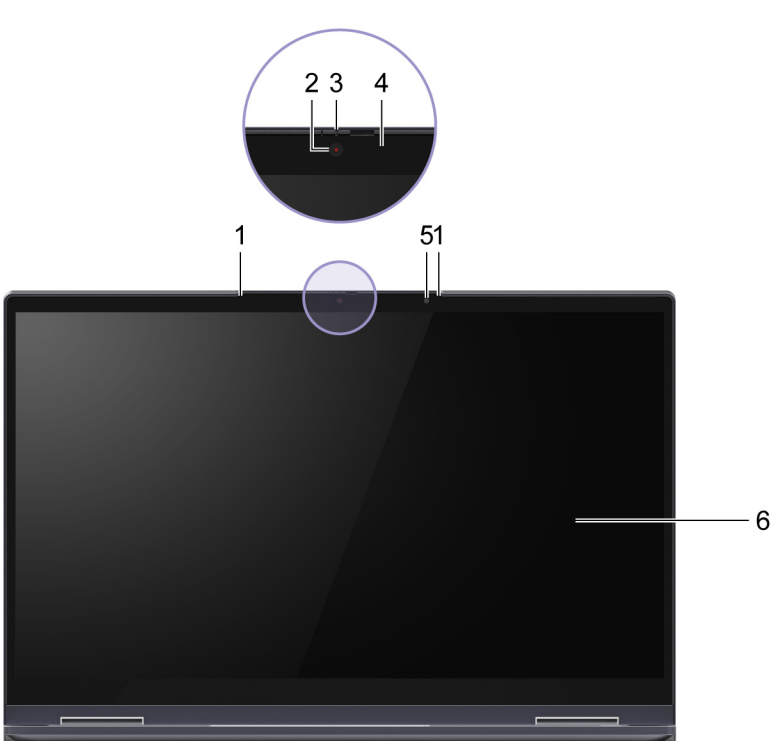

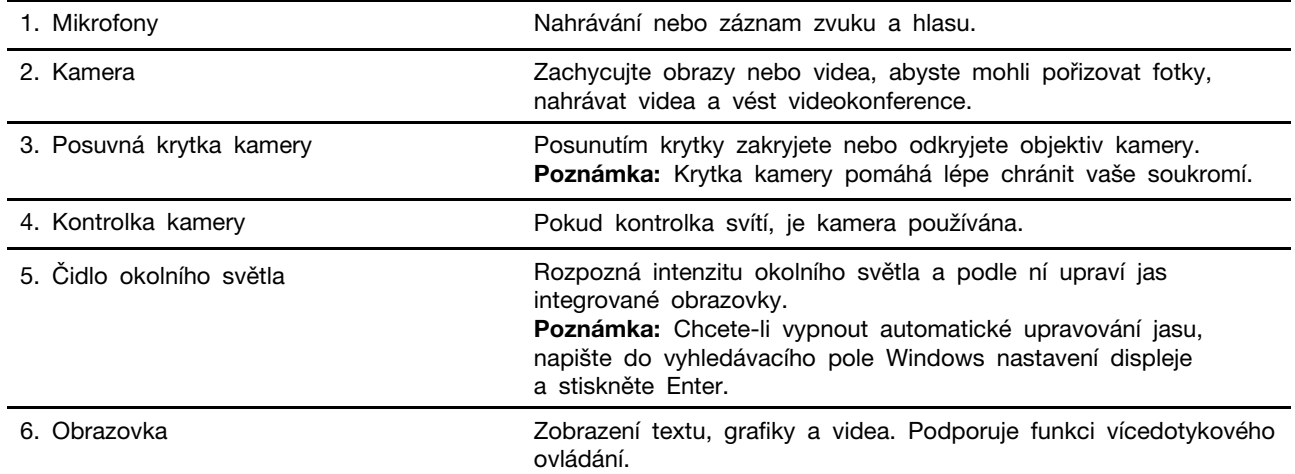

## <span id="page-7-0"></span>**Základní pohled**

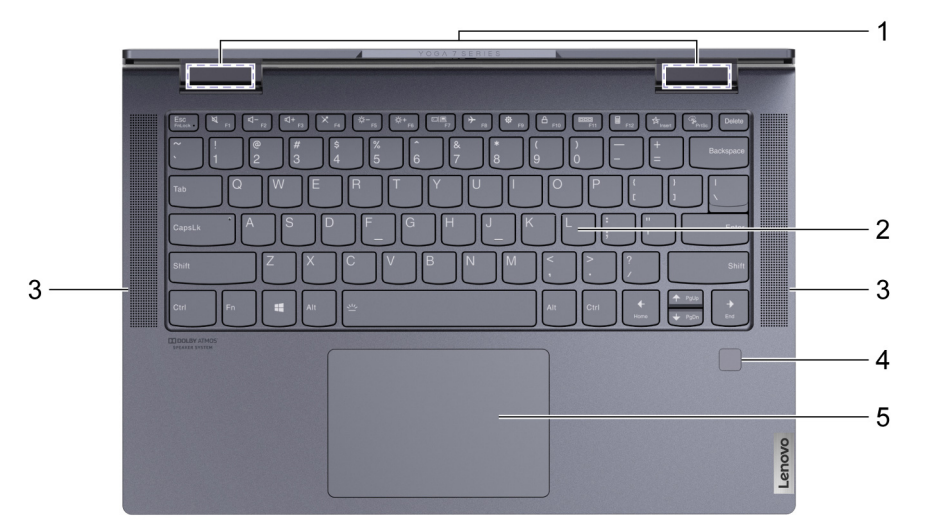

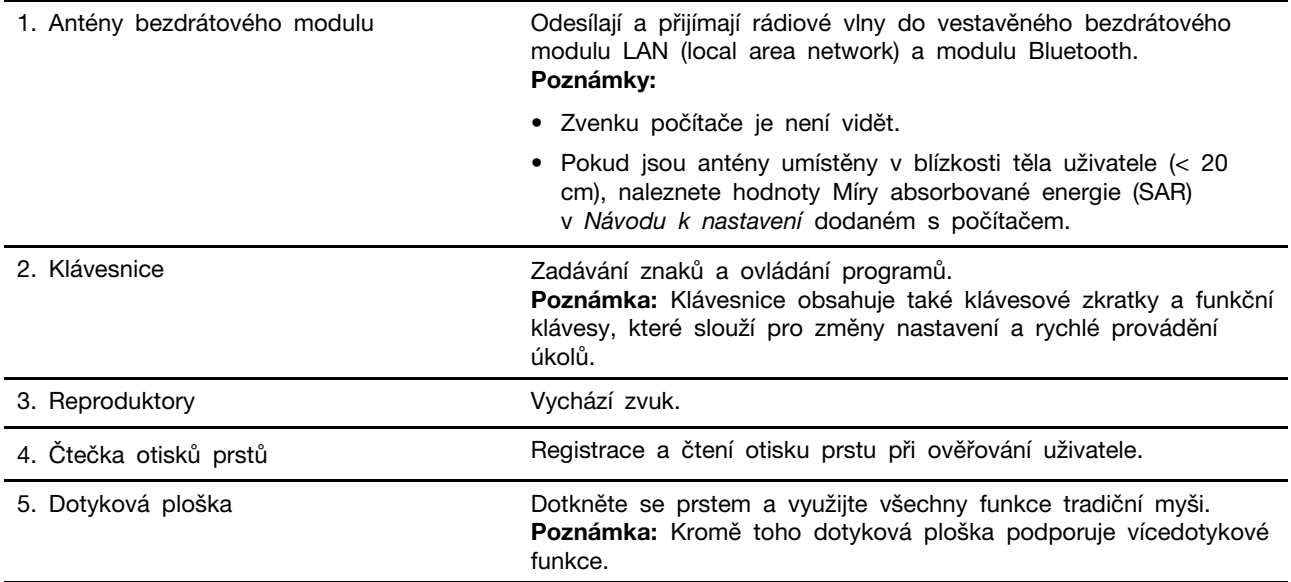

<span id="page-8-0"></span>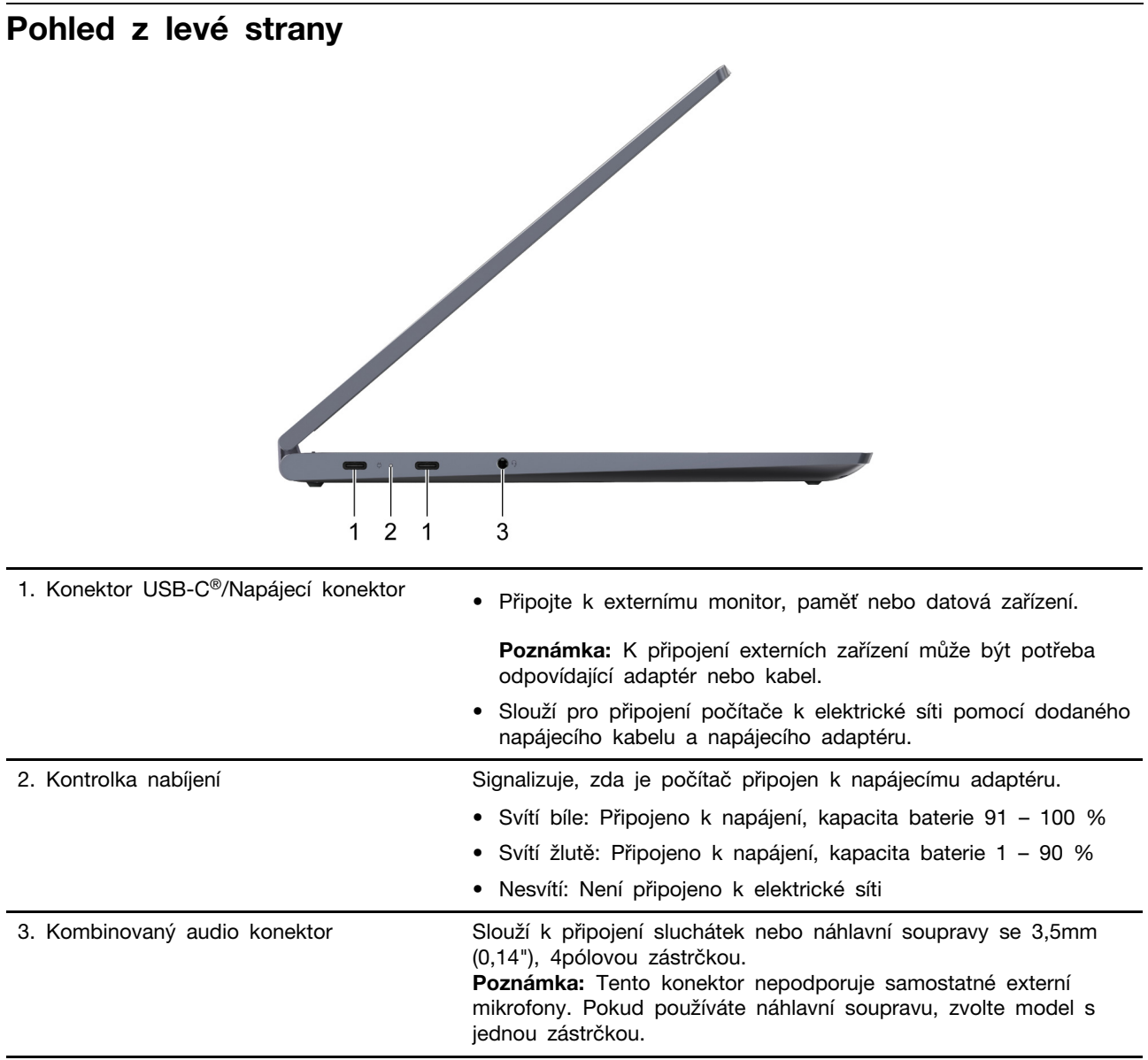

<span id="page-9-0"></span>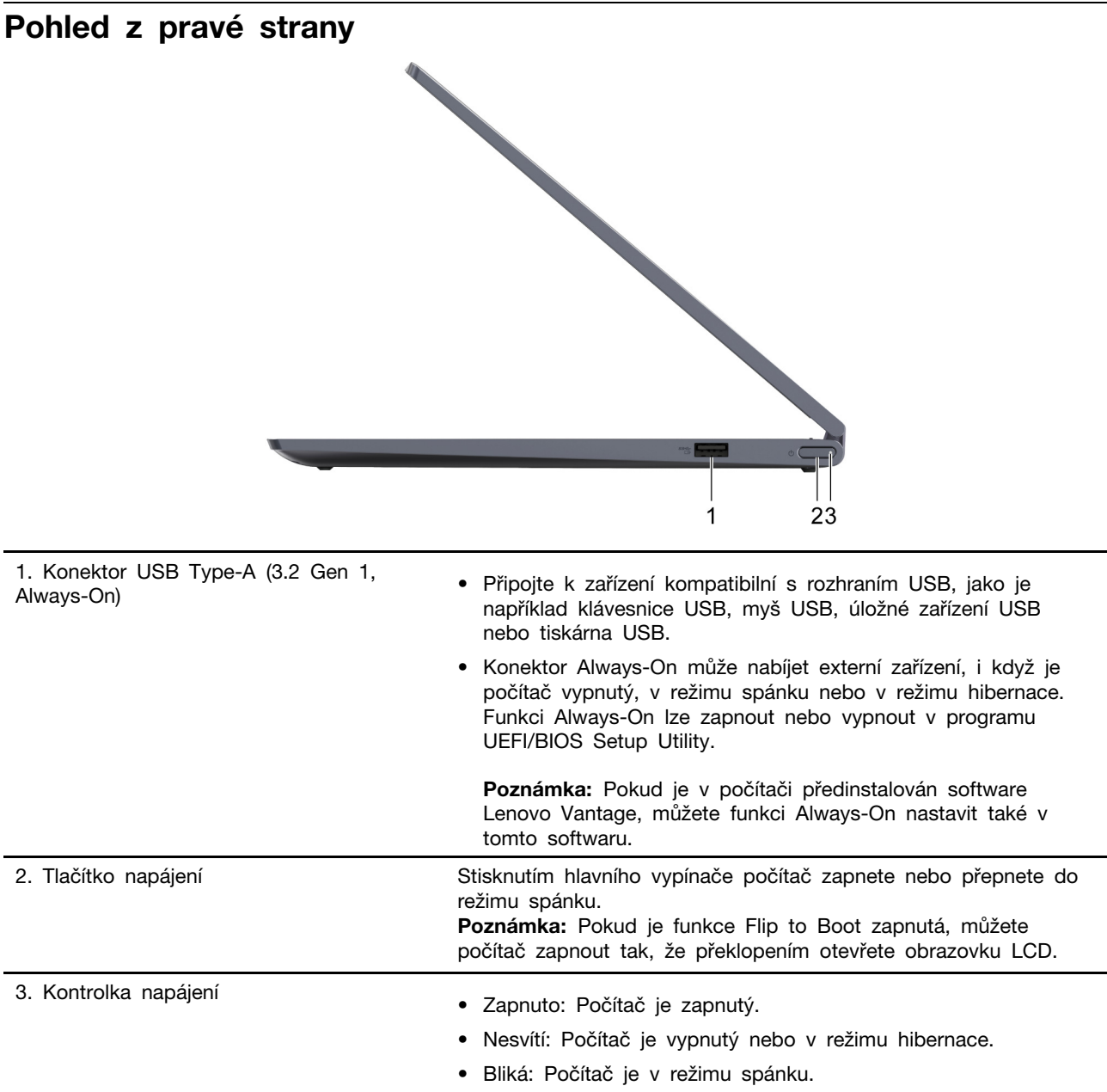

## <span id="page-10-0"></span>**Pohled zespodu**

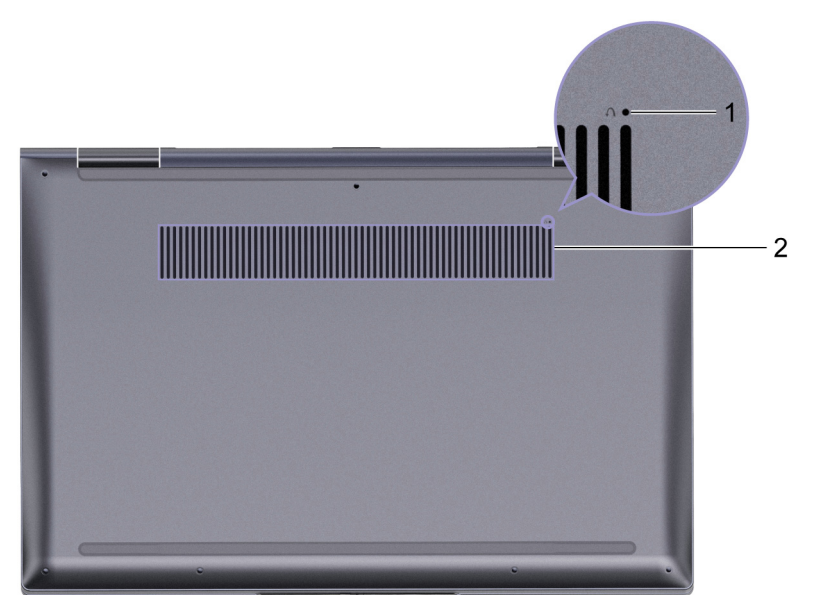

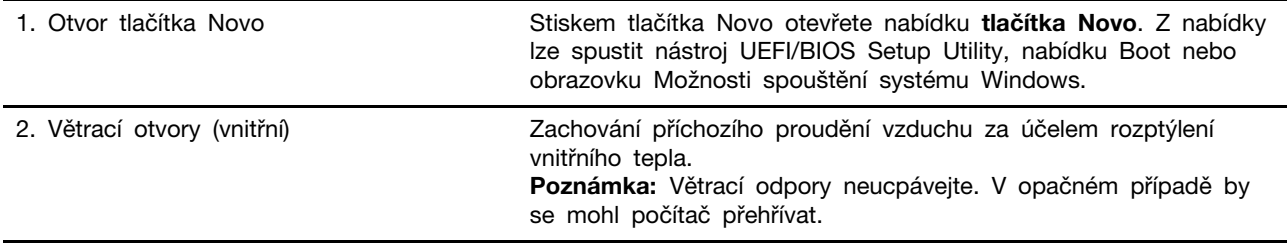

<span id="page-11-0"></span>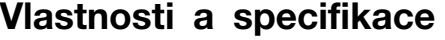

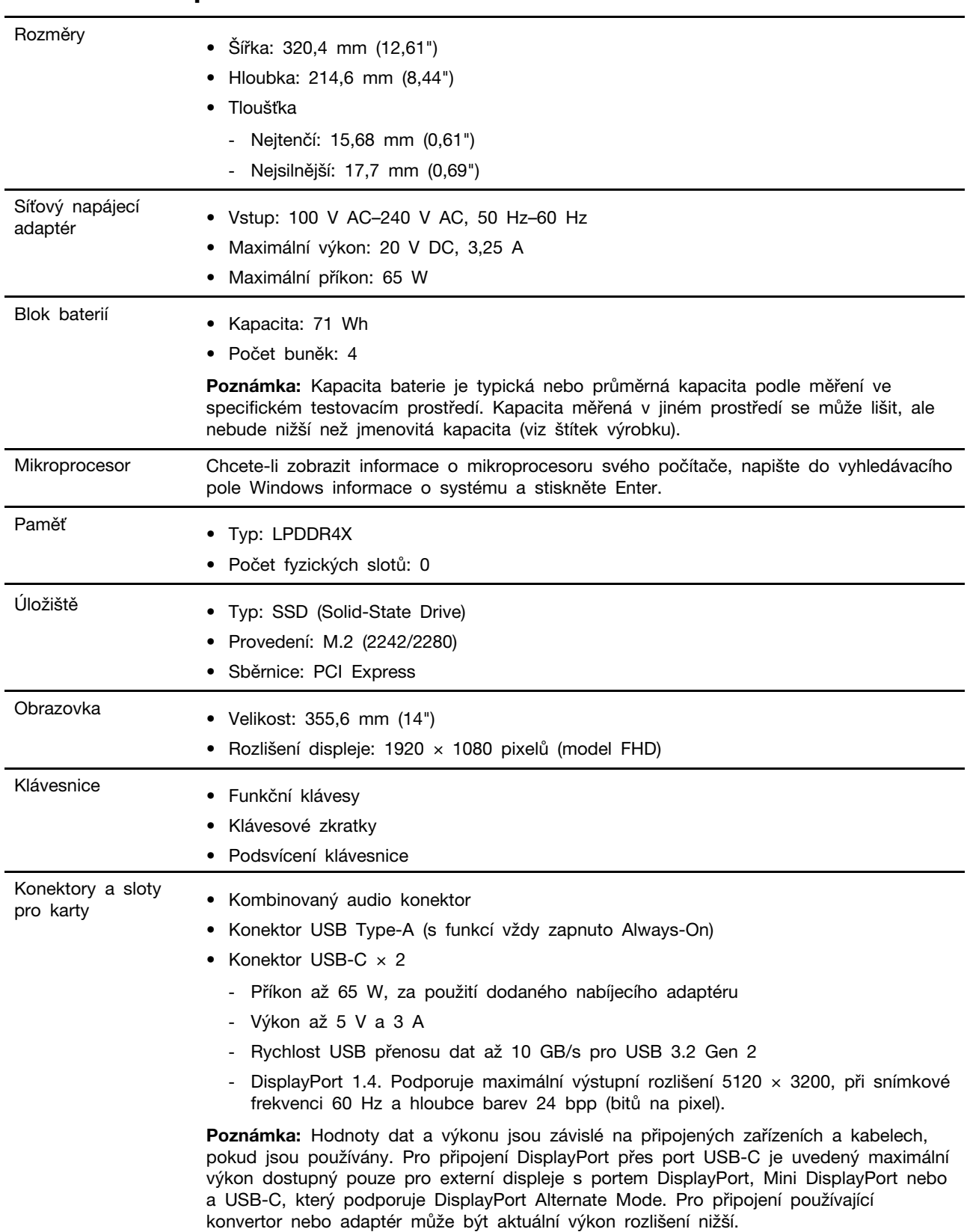

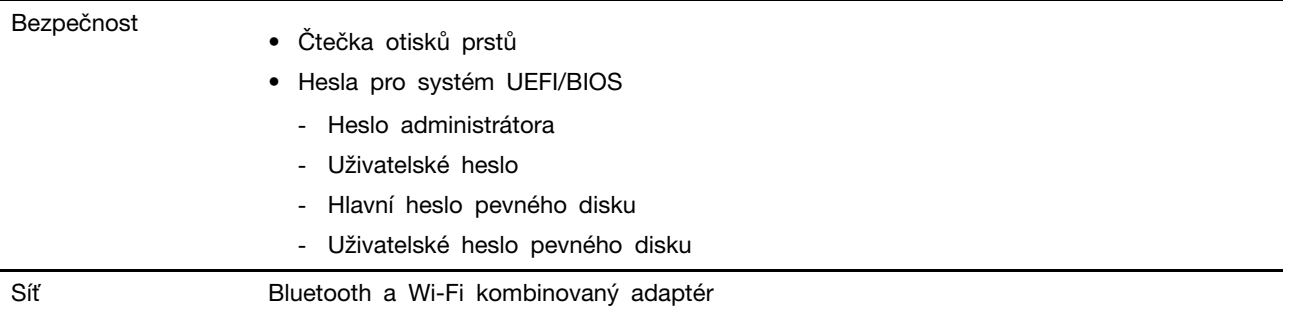

## <span id="page-12-0"></span>**Prohlášení k rychlosti přenosu přes USB**

V závislosti na mnoha faktorech, jako je schopnost zpracování hostitelských a periferních zařízení, atributy souborů a další faktory týkající se konfigurace systému a operačních prostředí, se bude skutečná přenosová rychlost při použití různých konektorů USB na tomto zařízení lišit a bude pomalejší než níže uvedená rychlost přenosu dat pro jednotlivá odpovídající zařízení.

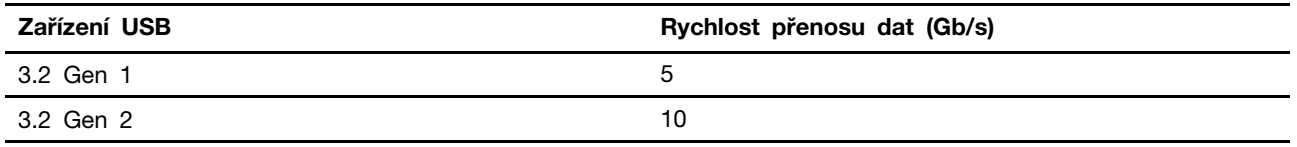

## <span id="page-12-1"></span>**Provozní prostředí**

#### **Maximální nadmořská výška (bez vyrovnávání tlaku)**

3048 m (10 000 stop)

#### **Teplota**

- V nadmořských výškách do 2438 m (8000 stop)
	- Provozní: 5 °C až 35 °C
	- Skladování: 5 °C až 43 °C
- V nadmořských výškách nad 2438 m (8000 stop)
	- Maximální teplota při provozu v netlakovaném prostředí: 31,3 °C

**Poznámka:** Při nabíjení baterie nesmí její teplota klesnout pod 10 °C.

#### **Relativní vlhkost**

- Provozní: 8 % až 95 % při teplotě mokrého teploměru 23 °C
- Skladování: 5 % až 95 % při teplotě mokrého teploměru 27 °C

## <span id="page-14-1"></span><span id="page-14-0"></span>**Kapitola 2. Seznámit se s počítačem**

#### **Práce s Windows**

Následující tabulka obsahuje často používaná nastavení Windows. Můžete se naučit základy a začít s Windows rovnou pracovat.

Abyste nakonfigurovali nastavení, napište odpovídající klíčová slova do vyhledávacího pole Windows a vyberte nejlepší shodu. Nastavení upravte podle pokynů na obrazovce.

| <b>Funkce</b>                     | <b>Popis</b>                                                                                                    | Vyhledat podle<br>klíčových slov |
|-----------------------------------|----------------------------------------------------------------------------------------------------|----------------------------------|
| Ovládací panely                   | Zobrazujte nebo měňte nastavení Windows včetně nastavení<br>a konfigurace hardwaru a softwaru.                                                                                                    | Ovládací panely                  |
| Připojení k sítím<br>Wi-Fi        | U modelů obsahujících bezdrátový modul sítě LAN můžete počítač<br>připojit k síti Wi-Fi®. Klikněte na ikonu sítě v oznamovací oblasti<br>systému Windows, potom vyberte síť, ke které se chcete připojit.<br>Poznámka: Bezdrátový modul LAN může v počítači podporovat různé<br>standardy. V některých zemích nebo regionech může být používání<br>standardu 802.11ax zakázáno místními předpisy.                                                                                                    | Wi-Fi                            |
| Režim v letadle                   | Pomocí režimu v letadle lze pohodlně zapnout nebo vypnout veškerou<br>bezdrátovou komunikaci počítače. Tuto funkci je třeba aktivovat při<br>nástupu do letadla.                                                                                                    | Režim v letadle                  |
| Režim Noční<br>osvětlení          | Noční osvětlení je spínač ve Windows, který můžete zapnout<br>a vypnout. Když je zapnutý, bude se obrazovka zobrazovat<br>v teplejších barvách a dojde k omezení vyzařovaného modrého světla.<br>Když aktivujete noční osvětlení, omezíte pravděpodobnost vzniku únavy<br>očí nebo očního napětí.<br>Poznámka: Další informace o omezování únavy očí nebo očního<br>napětí naleznete na odkazu https://www.lenovo.com/us/en/compliance/<br>visual-fatique.                                                                                                    | Noční osvětlení                  |
| Upravit teplotu<br>barev          | Když je zapnutý režim nočního osvětlení, můžete upravit teplotu barev<br>na obrazovce.<br>Poznámka: Vybrané modely počítačů Lenovo mají osvědčení snížené<br>úrovně modrého světla. Tyto počítače se testují se zapnutým nočním<br>osvětlením a nastavením teploty barev na výchozí hodnotu 48.                                                                                                    | Noční osvětlení                  |
| Aktualizace<br>systému<br>Windows | Microsoft pravidelně zveřejňuje aktualizace funkcí a zabezpečení<br>operačního systému Windows. Aktualizace, které platí pro vaši verzi<br>systému Windows, se automaticky stáhnou, jakmile je počítač připojen<br>k Internetu. Po stažení aktualizací budete vyzváni k restartování<br>počítače, čímž dojde k instalaci aktualizací. Můžete také ručně<br>kontrolovat, zda jsou dostupné aktualizace pro nainstalovanou verzi<br>systému Windows.<br>Upozornění: Aktualizace stahujte a instalujte pouze pomocí služby<br>Windows Update. Aktualizace stažené z jiných zdrojů mohou<br>představovat bezpečnostní rizika. | Aktualizace<br>systému Windows   |

tabulka 1. Základní nastavení

tabulka 2. Volitelná nastavení

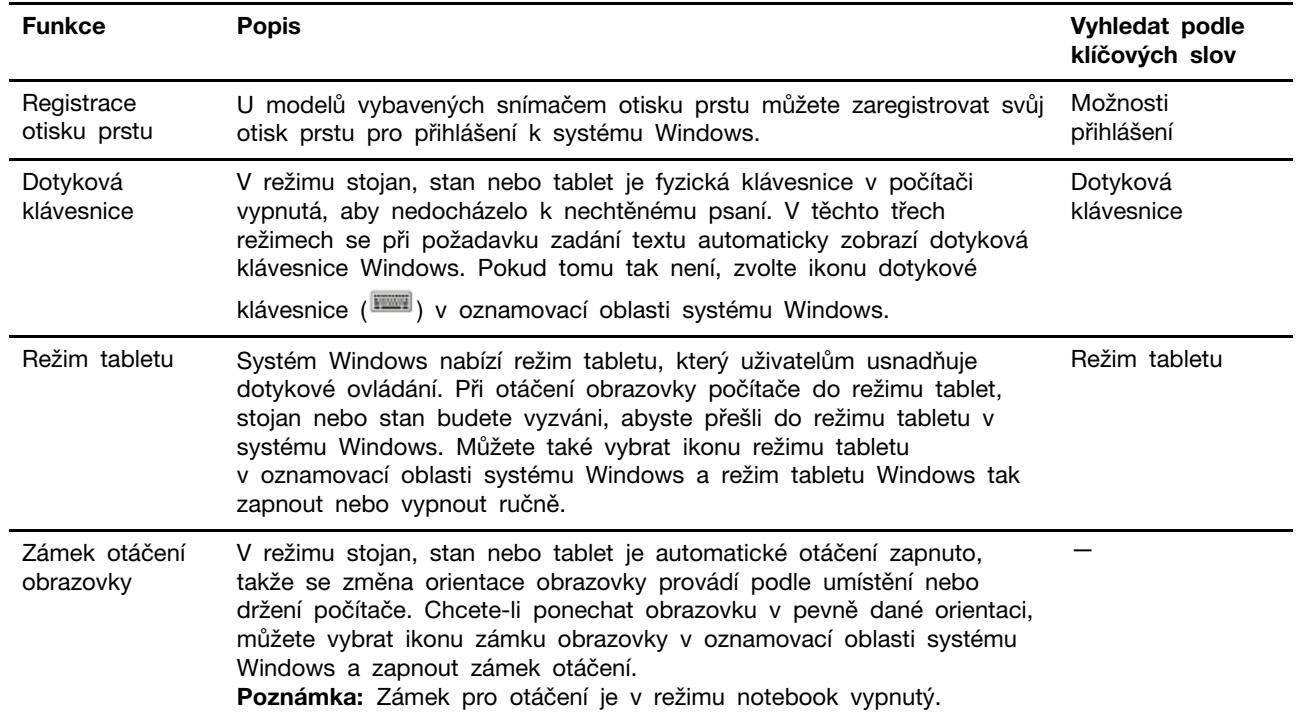

#### <span id="page-15-0"></span>**Informace nápovědy systému Windows**

Pokud se problém nepodaří vyřešit pomocí pokynů na obrazovce, použijte následující možnost, abyste získali informace nápovědy systému Windows online.

- Do vyhledávacího pole Windows napište Získat nápovědu nebo Tipy a stiskněte Enter. Když se otevře aplikace, napište popis problému a vyberte odpovídající výsledek.
- Navštivte webové stránky technické podpory Microsoft: [https://support.microsoft.com.](https://support.microsoft.com) Do pole hledání zadejte text, který chcete vyhledat, a získejte výsledky hledání.

## <span id="page-15-1"></span>**Lenovo Vantage a Lenovo PC Manager**

Obě aplikace vyvinula společnost Lenovo. Při používání kterékoliv z nich můžete:

- Zobrazit informace o produktu a stav systému
- Spravovat a měnit nastavení zařízení
- Kontrolovat a provádět aktualizace systému

**Poznámka:** Tato funkce je dostupná pouze pro Lenovo Vantage. V Lenovo PC Manager můžete kontrolovat a provádět aktualizace ovladačů.

V závislosti na zemi nebo oblasti, kde byl váš počítač zakoupen, může být jedna z aplikací již předinstalovaná. Chcete-li ji otevřít, zadejte do pole Windows Search její název pole a vyberte zobrazený výsledek. Pokud není ani jedna z nich předinstalovaná, můžete ji nainstalovat sami. Lenovo Vantage je zdarma ke stažení na Microsoft Store.

**Poznámka:** Funkce aplikace se mohou vlivem aktualizace měnit a specifické funkce nemusí být dostupné na všech produktech Lenovo.

### <span id="page-16-0"></span>**Nabídka tlačítka Novo**

Nabídka tlačítka Novo se může zobrazit před spuštěním operačního systému. Z nabídky můžete zvolit, že chcete

- Otevřít nástroj nastavení BIOS/UEFI Setup Utility
- Otevřít nabídku Výběr zaváděcího zařízení
- Otevře se obrazovka možností spuštění systému Windows

**Poznámka:** Na obrazovce možností spouštění systému Windows si můžete vybrat, že chcete

Spustit počítač pomocí jednotky pro obnovení Resetovat počítač Otevřít obrazovku Další možnosti

### <span id="page-16-1"></span>**Otevřete nabídku tlačítka Novo**

U počítačů Lenovo s tlačítkem Novo můžete stiskem tlačítka otevřít nabídku tlačítka Novo.

Krok 1. Vypněte počítač.

Krok 2. Otevřete obrazovku LCD displeje a stiskněte tlačítko Novo.

**Poznámka:** Alternativně vypněte počítač. Stiskem klávesy Fn a tlačítka napájení otevřete nabídku tlačítka Novo.

### <span id="page-16-2"></span>**Režimy Yoga**

Obrazovka vašeho počítače může být otevřena na úhel až 360 stupňů, takže vám umožní počítač používat k různým účelům.

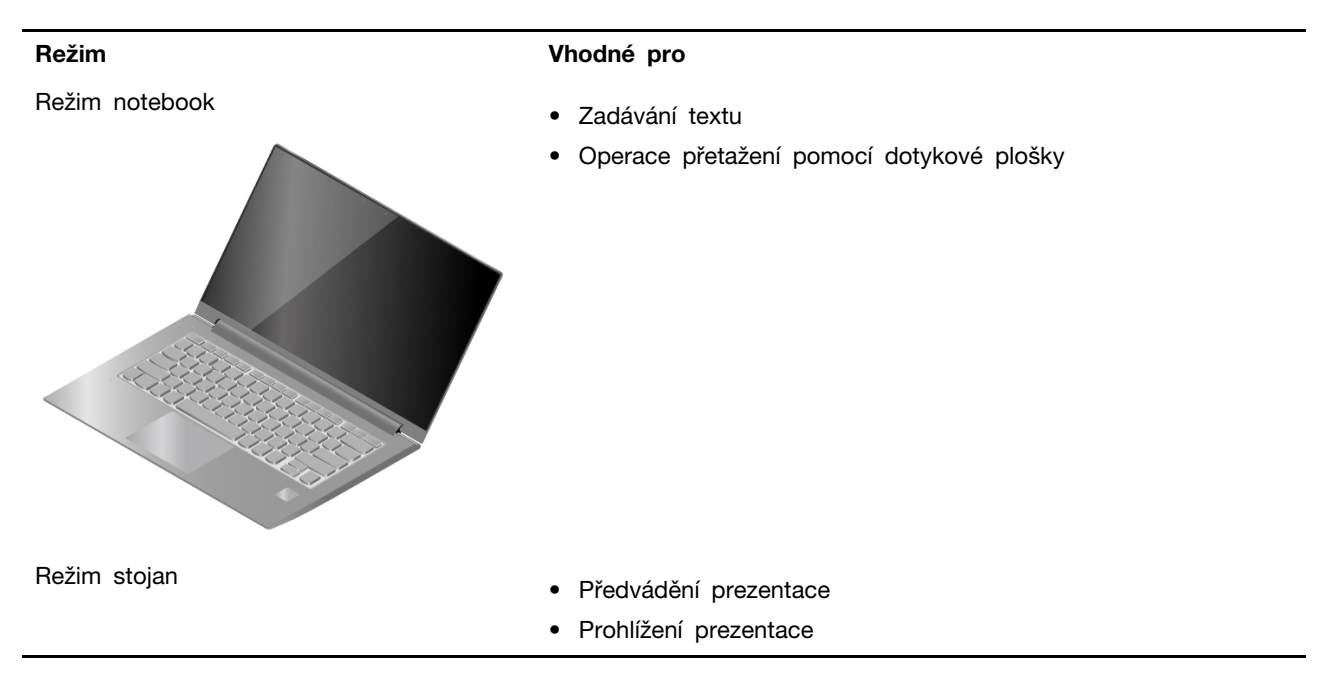

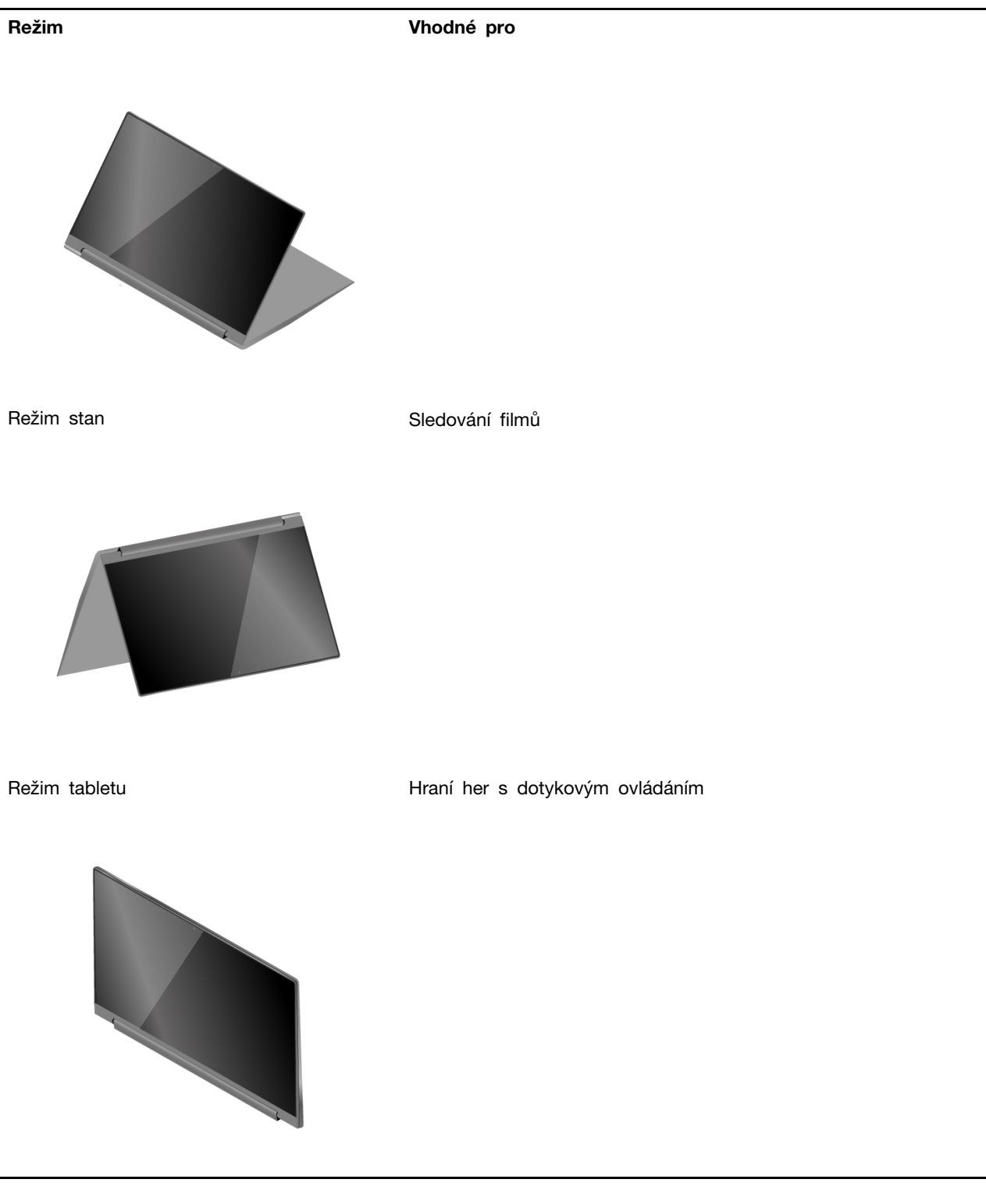

**Poznámka:** Ilustrace produktu v této části slouží k demonstraci funkcí, které produktová řada Lenovo podporuje. Pokud se váš produktový model od nich odlišuje, je to zcela normální.

## <span id="page-18-0"></span>**Interakce s vaším počítačem**

## <span id="page-18-1"></span>**Klávesové zkratky**

Některé klávesy na klávesnici jsou označeny ikonami. Tyto klávesy jsou označovány jako klávesové zkratky, lze je stisknout samostatně nebo v kombinaci s klávesou Fn a slouží k spuštění určitých aplikací nebo rychlé změně určitých nastavení. Funkce klávesových zkratek jsou znázorněny pomocí natištěných ikon.

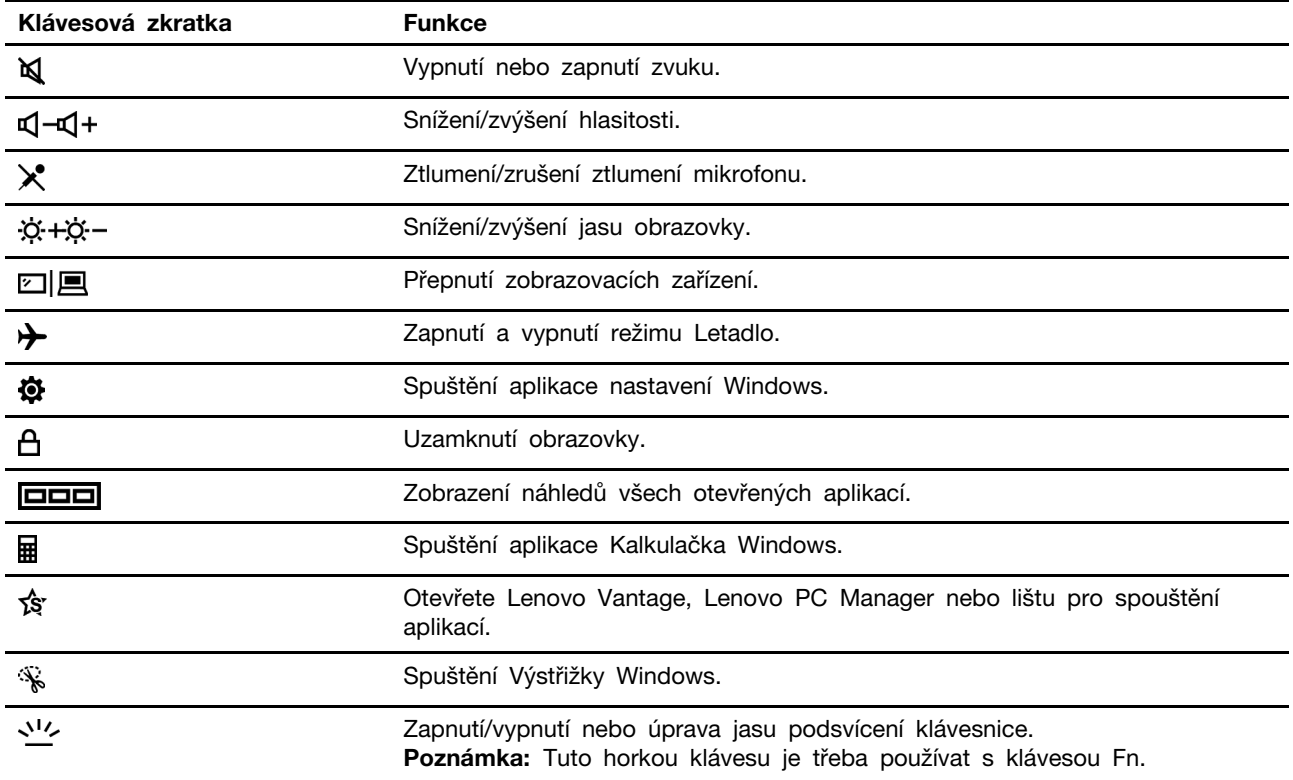

#### **Režim klávesových zkratek**

Některé klávesové zkratky jsou nastaveny na funkčních klávesách (F1 až F12). Režim klávesových zkratek je nastavení v systému UEFI/BIOS, které mění způsob používání klávesových zkratek (nebo funkčních kláves).

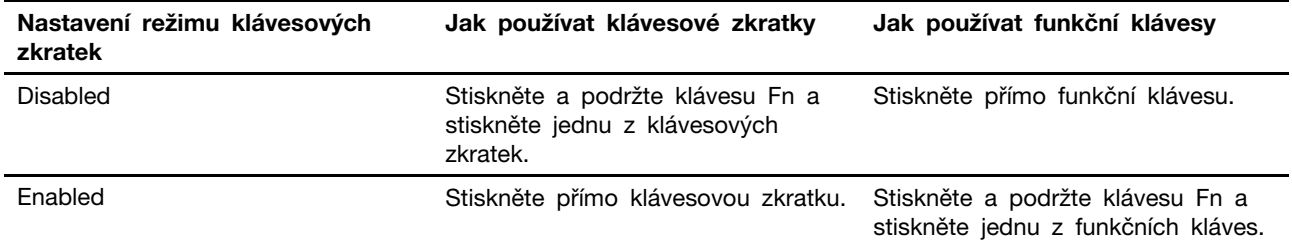

**Poznámka:** Nastavení režimu klávesových zkratek nemá vliv na klávesové zkratky, které nevyužívají funkční klávesy. Ty je třeba vždy používat s klávesou Fn.

#### **Přepínač FnLock**

Přepínač FnLock slouží k přepínání mezi výchozí a skrytou funkcí klávesové zkratky. Následující tabulka uvádí příklad, jak se přepínačem FnLock změní výchozí funkce klávesy F1.

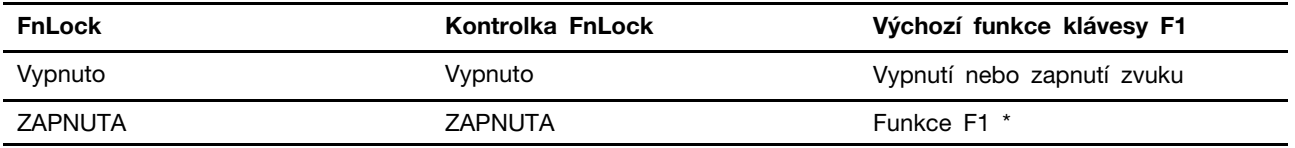

**Poznámka:** Funkce klávesy F1 závisí na aktuální aplikaci. Pokud pro ni v aplikaci není definice, nemusí mít žádnou funkci.

S přepínačem FnLock se používá klávesa ESC (která je v levém horním rohu klávesnice). Pro jeho zapnutí nebo vypnutí stiskněte kombinaci Fn + ESC.

### <span id="page-19-0"></span>**Vícedotyková gesta pro dotykové obrazovky**

Vybrané počítače Lenovo obsahují dotykovou obrazovku. U takového počítače můžete pro komunikaci s operačním systémem a aplikacemi používat své prsty a gesta.

**Poznámka:** Některá gesta nejsou v některých aplikacích podporovaná.

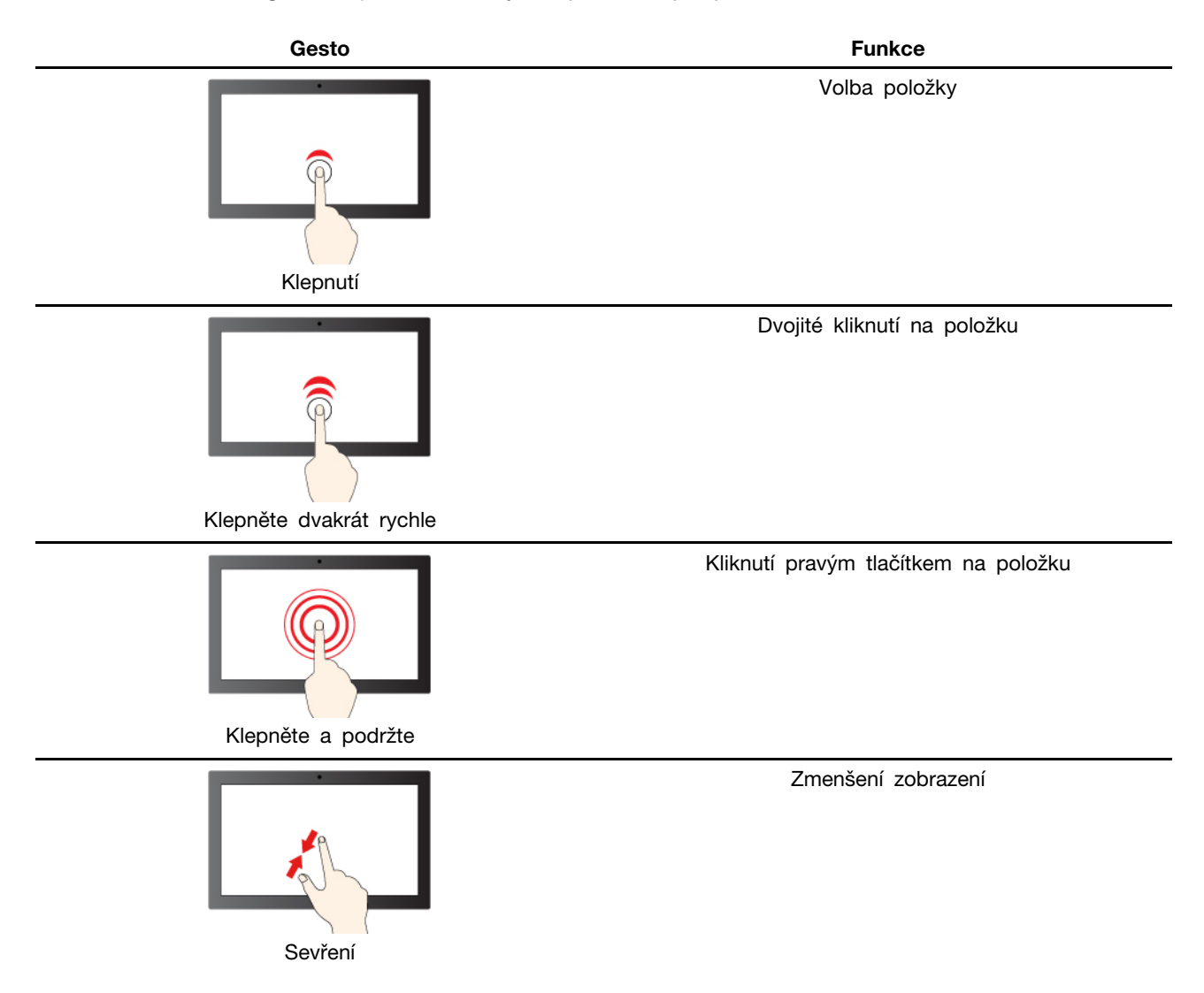

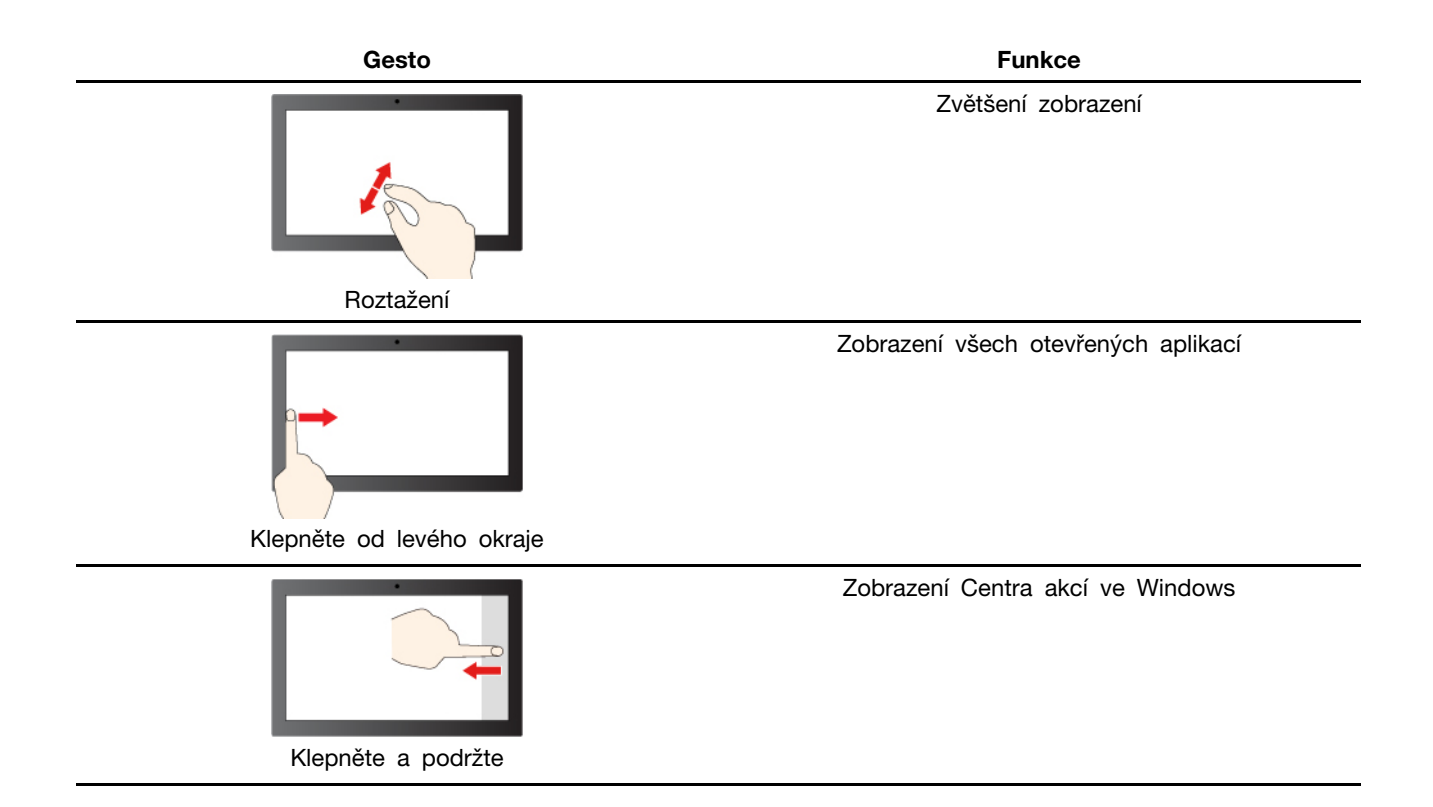

### <span id="page-20-0"></span>**Lenovo Digital Pen**

Vybrané modely jsou vybaveny perem Lenovo Digital Pen. Pero není vodotěsné. Skladujte a používejte ho mimo dosah vody a nadměrné vlhkosti. Chcete-li si pero Lenovo Digital Pen zakoupit, přejděte na stránku: [https://www.lenovo.com/accessories.](https://www.lenovo.com/accessories)

#### **Vložení baterie AAAA**

Pero Lenovo Digital Pen používá baterii AAAA. V některých zemích nebo oblastech je baterie AAAA dodávána.

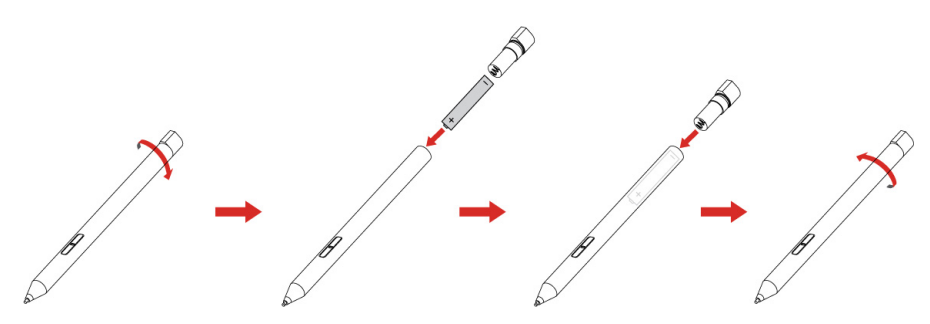

**Použití pera Lenovo Digital Pen**

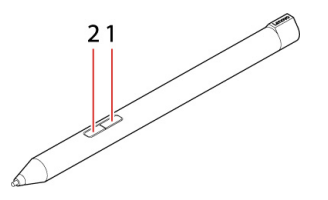

**1**Horní tlačítko

- **<sup>2</sup>**Spodní tlačítko
- S perem Lenovo Digital Pen můžete provádět následující činnosti:

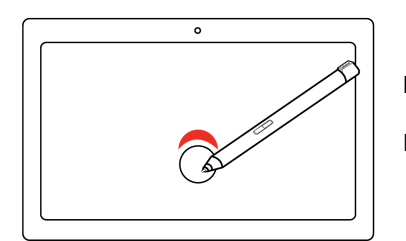

#### **Klepněte jednou**

Kliknutí nebo provedení výběru.

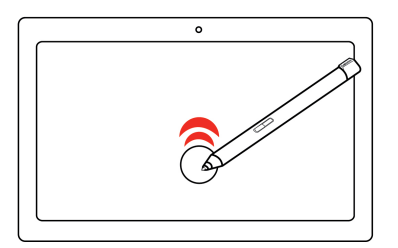

#### **Klepněte dvakrát rychle**

Otevřete aplikaci nebo položku z pracovní plochy.

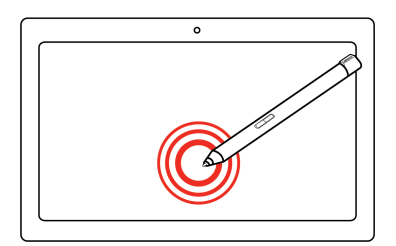

#### **Klepněte a podržte**

Kliknutí pravým tlačítkem myši

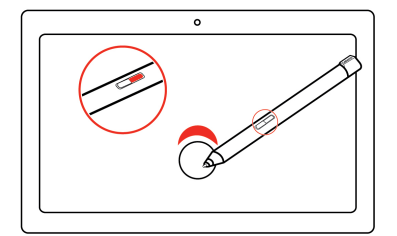

#### **Přidržte horní tlačítko 1 a klepněte na obrazovku**

Kliknutí pravým tlačítkem myši.

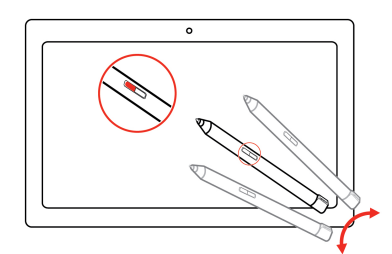

#### **Přidržte spodní tlačítko 2 a klepněte na obrazovku**

Vymazání inkoustu ve vybraných aplikacích.

**Poznámka:** Výchozí funkce jednotlivých tlačítek pera se mohou v různých aplikacích lišit.

#### **Nastavení pera**

Nastavení pera lze změnit v aplikaci Lenovo Pen Settings.

- Krok 1. Do vyhledávacího pole systému Windows, napište Lenovo Pen Settings.
- Krok 2. Otevřete okno Lenovo Pen Settings a proveďte změny.

## <span id="page-22-0"></span>**Smart Note**

Smart Note vám umožňuje psát nebo kreslit na dotykovou obrazovkou pomocí Lenovo Digital Pen.

#### **Poznámky na uzamčené obrazovce**

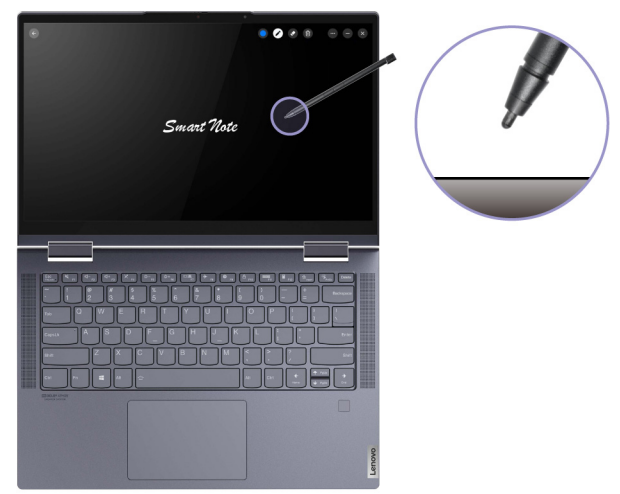

Držte své Lenovo Digital Pen blízko zamčeného displeje a Smart Note se otevře automaticky. Následujícím způsobem přepínač Poznámky na uzamčené obrazovce zapnete.

- Otevřete Smart Note, vyhledejte nastavení a zapněte přepínač Poznámky na uzamčené obrazovce.
- Když počítač zapnete, klepněte na obrazovku perem. Potom budete moci zapnout přepínač Poznámky na uzamčené obrazovce prostřednictvím vyskakovacího oznámení.

#### **Automatické aktualizace**

Smart Note se aktualizuje automaticky, když je počítač připojen k síti.

## <span id="page-24-1"></span><span id="page-24-0"></span>**Kapitola 3. Prozkoumat počítač**

#### **Použití Glance by Mirametrix**

Glance by Mirametrix má několik funkcí, včetně uspořádání oken, inteligentního ukazatele, inteligentního displeje a výstrahy narušení soukromí.

## <span id="page-24-2"></span>**Spuštění Glance by Mirametrix**

K použití funkcí uspořádání oken a inteligentní ukazatel je třeba spustit Glance by Mirametrix.

Krok 1. Do pole Windows Search zadejte název softwaru.

Krok 2. Vyberte odpovídající výsledek.

V oznamovací oblasti systému Windows se zobrazí ikona softwaru  $\bullet$ , která značí, že je software spuštěn.

**Poznámka:** Když je software otevřený, zabírá paměť počítače a ve výjimečných případech, kdy je dostupná paměť omezená může mít vliv na výkon počítače. Pokud nepotřebujete tyto funkce používat, zavřete software klepnutím pravým tlačítkem myši na jeho ikonu a volbou **Konec**. Na stránce nastavení softwaru můžete změnit nastavení **Spouštět při zapnutí počítače**, chcete-li zapnout nebo vypnout spouštění softwaru se systémem Windows.

## <span id="page-24-3"></span>**Vypnutí nebo zapnutí detekce pohledu**

Jestliže nepoužíváte související funkce, můžete detekci pohledu dočasně vypnout.

- Krok 1. Otevřete konzolu kliknutím na ikonu Glance by Mirametrix v oznamovací oblasti systému Windows.
- Krok 2. Přesuňte ukazatel nad okno kalibrace.
- Krok 3. Když se zobrazí ikona spánku, klikněte na okno.

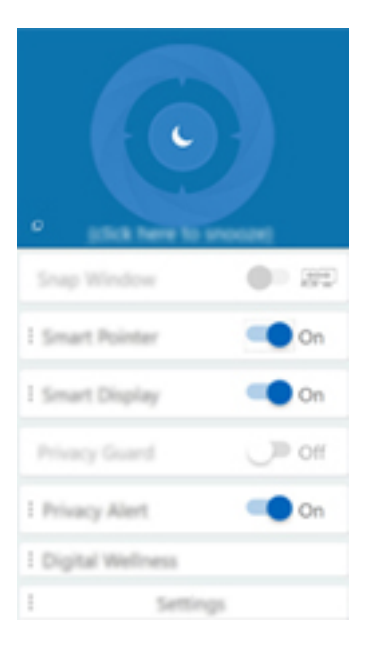

Za účelem úspory energie baterie můžete na stránce nastavení softwaru zapnout funkce **Spánek při odpojení ze sítě** nebo **Spánek, když nejsou externí monitory**.

### <span id="page-25-0"></span>**Kalibrace pozice hlavy**

Okno kalibrace Glance by Mirametrix lze použít k úpravě pozice hlavy, aby mohl snímač ToF lépe detekovat pohyb vaší hlavy.

- Krok 1. Otevřete konzolu kliknutím na ikonu Glance by Mirametrix v oznamovací oblasti systému Windows. Okno kalibrace se zobrazí v horní části konzoly. Vaši hlavu představuje zastíněný kruh.
- Krok 2. Pohněte hlavou nebo upravte úhel obrazovky, aby se zastíněný kruh nacházel uvnitř vnější kružnice. Barva pozadí okna kalibrace se během kalibrace mění. Zelená barva značí, že pozice hlavy je dobrá a snímač může pohyb hlavy snadno detekovat.

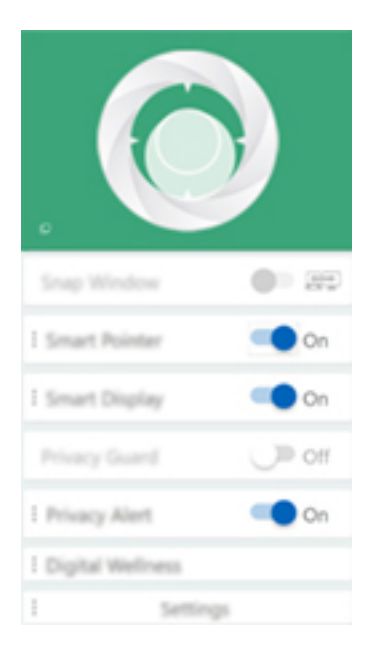

**Poznámka:** Pokud má pozadí červenou barvu, snímač nemůže detekovat pohyb hlavy.

### <span id="page-25-1"></span>**Použití inteligentního ukazatele**

Povolená funkce inteligentního ukazatele umožňuje přesouvat ukazatele mezi obrazovkami pouhými pohyby hlavy.

Krok 1. Připojte externí monitor a pro režim promítání vyberte možnost **Rozšířit**.

**Poznámka:** Funkce inteligentního ukazatele nefunguje v duplicitním režimu.

- Krok 2. V konzoli Glance by Mirametrix zapněte volbu **Inteligentní ukazatel**.
- Krok 3. Pohybem hlavou do strany můžete přesouvat ukazatel mezi monitory.

### <span id="page-25-2"></span>**Použití funkce uspořádání oken**

Když je povolena funkce uspořádání oken, mezi obrazovkami můžete přesouvat okna aplikací.

Krok 1. Připojte externí monitor a pro režim promítání vyberte možnost **Rozšířit**.

**Poznámka:** Funkce uspořádání oken nefunguje v duplicitním režimu.

- Krok 2. V konzoli Glance by Mirametrix zapněte volbu **Uspořádání oken**.
- Krok 3. Zobrazte okno aplikace, které nesmí být maximalizované ani minimalizované.

**Poznámka:** Maximalizovaná či minimalizovaná okna nelze přesouvat.

Krok 4. Klikněte na název okna a držte tlačítko myši, zatímco pohnutím hlavy do strany přesuňte okno aplikace.

### <span id="page-26-0"></span>**Použití inteligentního displeje**

Inteligentní displej umožňuje rozostřit obraz na monitoru, na který se uživatel nedívá. Funkce Glance nepřetržitě sleduje směr pohledu uživatele a ostrý obraz ukáže pouze na tom monitoru, ke kterému je uživatel otočený. U monitorů, které funkce Glance ovládat nemůže, je k dispozici ruční přepínač rozostření.

#### <span id="page-26-1"></span>**Použití výstrahy narušení soukromí**

Výstraha narušení soukromí signalizuje nahlížení přes rameno, když funkce Glance detekuje, že se na obrazovku dívá více lidí. Na obrazovce se objeví ikona, která upozorňuje na to, že uživateli někdo nahlíží přes rameno. Ikona výstrahy narušení soukromí se bude zobrazovat, dokud se bude na obrazovku dívat více než jeden uživatel.

#### <span id="page-26-2"></span>**Režim péče o oči**

Režim péče o oči inteligentně upravuje barevnou teplotu obrazovky a odfiltrovává modré světlo, čímž účinně odbourává riziko poškození zraku a chrání tak oči uživatele. Režim péče o oči lze zapnout a vypnout v programu Lenovo Vantage nebo Lenovo PC Manager.

### <span id="page-26-3"></span>**Zapnutí nebo vypnutí funkce Flip to Boot**

Pokud je funkce Flip to Boot zapnutá, můžete počítač zapnout tak, že překlopením otevřete obrazovku.

- Krok 1. Spusťte nástroj UEFI/BIOS Setup Utility.
- Krok 2. Zvolte **Configuration**.
- Krok 3. změňte nastavení funkce **Flip to Boot**.

**Poznámka:** Můžete také nastavit Flip to Boot v Lenovo Vantage nebo Lenovo PC Manager.

## <span id="page-26-4"></span>**Řízení napájení**

Informace v této části použijte, abyste dosáhli nejlepší rovnováhy mezi výkonem a účinností napájení.

### <span id="page-26-5"></span>**Kontrola stavu baterie**

Ikona stavu baterie **inebo je je v oznamovací oblasti systému Windows**. Systém umožňuje rychlou kontrolu stavu baterie, zobrazení aktuálního plánu úspory energie a přístupu k nastavení baterie.

Kliknutím na ikonu stavu baterie lze zobrazit procento zbývající energie baterie nebo změnit režim napájení. Pokud je baterie téměř vybitá, zobrazí počítač varovnou zprávu.

### <span id="page-26-6"></span>**Dobijte baterii**

Pokud je baterie téměř vybitá, připojte počítač k síťovému napájení a nabijte ji.

Baterie se plně nabije přibližně za dvě až čtyři hodiny. Skutečná doba nabíjení závisí na kapacitě baterie, fyzikálním prostředí a na tom, zda používáte počítač při nabíjení.

Nabíjení baterie ovlivňuje také její teplota. Baterii doporučujeme nabíjet při teplotě mezi 10 a 35 °C.

#### **Poznámka:**

Teplotu baterie můžete zkontrolovat v programech Lenovo Vantage nebo Lenovo PC Manager.

Chcete-li maximalizovat životnost baterie, jakmile je baterie plně nabitá, musí se vybít na 94 % a méně ještě dříve, než bude povoleno nové nabíjení.

Chcete-li prodloužit výdrž baterie, baterie může optimalizovat svou kapacitu plného nabití dle vašeho používání. Po delší době nemusí být k dispozici plná kapacita baterie, dokud ji nevybijete na 20 % kapacity a zcela nedobijete. Více informací najdete v části k napájení programu Lenovo Vantage.

#### <span id="page-27-0"></span>**Nastavení chování tlačítka napájení**

Standardně platí, že stisknutím tlačítka napájení počítač přejde do režimu spánku. Chování tlačítka napájení však můžete změnit v Ovládacích panelech systému Windows.

- Krok 1. Do vyhledávacího pole Windows napište Ovládací panely a stiskněte Enter. Otevřete nabídku Ovládací panely a zobrazte velké nebo malé ikony.
- Krok 2. Vyberte Možnosti napájení a potom klikněte na možnost Nastavení funkce tlačítka napájení.

### <span id="page-27-1"></span>**Schéma napájení**

Schéma napájení je soubor nastavení pro úsporu energie dostupných pro operační systém. Se schématem napájení můžete nastavit u různých hardwarových komponent časový limit nečinnosti pro přechod na režim nízké spotřeby energie. Výchozí schéma napájení a některá nastavení časového limitu nečinnosti jsou uvedeny níže pro modely počítačů s předinstalovaným systémem Windows.

Uvedená nastavení jsou aktivní, když je počítač připojen do zásuvky. Když je váš počítač vybaven vestavěnou baterií, používá se pro dobu provozu na baterii jiné nastavení časového limitu nečinnosti

- Výchozí schéma napájení Vyvážené
- Vypnutí obrazovky: po 10 minutách
- Přechod počítače do režimu spánku: po 10 minutách

**Poznámka:** Pro probuzení počítače z režimu spánku stiskněte hlavní vypínač nebo jakoukoliv klávesu na klávesnici.

#### **Změna nebo přizpůsobení schématu napájení**

Tato operace je použitelná u počítačů s předinstalovaným Windows.

- Krok 1. Do vyhledávacího pole Windows napište schéma napájení a stiskněte Enter.
- Krok 2. Přizpůsobte si schéma napájení podle svých potřeb.

#### <span id="page-27-2"></span>**Nastavení režimu výkonu**

Váš počítač může pracovat v různých režimech výkonu. Výkon a spotřeba energie počítače se v různých režimech výkonu liší. Stiskem kláves **Fn** + **Q** lze cyklicky přepínat mezi různými režimy výkonu.

## <span id="page-28-0"></span>**Změny nastavení v nástroji UEFI/BIOS Setup Utility**

Tato část představuje nástroj UEFI/BIOS a popisuje operace, které v něm můžete provádět.

### <span id="page-28-1"></span>**Co je nástroj UEFI/BIOS Setup Utility**

UEFI/BIOS je první program, který se spustí při spuštění počítače. Nástroj UEFI/BIOS inicializuje hardwarové součásti a načítá operační systém a jiné programy. Váš počítač může obsahovat nástroj pro nastavení (Setup Utility), pomocí kterého můžete změnit určitá nastavení systému UEFI/BIOS.

## <span id="page-28-2"></span>**Spuštění nástroje UEFI/BIOS Setup Utility**

Krok 1. Zapněte nebo restartujte počítač.

Krok 2. Stiskněte opakovaně klávesu F2.

**Poznámka:** Na počítačích s povoleným režimem klávesových zkratek stiskněte Fn + F2.

### <span id="page-28-3"></span>**Změna spouštěcí sekvence**

Pokud potřebujete počítač spustit z jiného zařízení nebo místa v síti, pravděpodobně budete muset změnit spouštěcí sekvenci.

- Krok 1. Spusťte nástroj UEFI/BIOS Setup Utility.
- Krok 2. Přejděte do nabídky Boot.
- Krok 3. Podle pokynů na obrazovce změňte pořadí zařízení v nabídce Boot Priority Order.

**Poznámka:** Spouštěcí sekvenci můžete změnit také dočasně bez použití nástroje UEFI/BIOS Setup Utility. V tom případě spusťte počítač. Jakmile se zobrazí obrazovka s logem Lenovo, opakovaně stiskněte klávesu F12 (nebo kombinaci kláves Fn + F12).

## <span id="page-28-4"></span>**Změna režimu klávesových zkratek**

- Krok 1. Spusťte nástroj UEFI/BIOS Setup Utility.
- Krok 2. Vyberte volby **Configuration** ➙ **Hotkey Mode** a stiskněte klávesu Enter.
- Krok 3. Změňte nastavení na **Disabled** nebo **Enabled**.

Krok 4. Vyberte položky **Exit** ➙ **Exit Saving Changes**.

### <span id="page-28-5"></span>**Zapnutí nebo vypnutí funkce Always On**

U některých počítačů Lenovo vybavených konektory Always On můžete v nástroji UEFI/BIOS Setup Utility zapnout nebo vypnout funkci Always On.

- Krok 1. Spusťte nástroj UEFI/BIOS Setup Utility.
- Krok 2. Vyberte volby **Configuration** ➙ **Always On USB** a stiskněte klávesu Enter.
- Krok 3. Změňte nastavení na **Disabled** nebo **Enabled**.
- <span id="page-28-6"></span>Krok 4. Vyberte položky **Exit** ➙ **Exit Saving Changes**.

### **Nastavení hesla v nástroji UEFI/BIOS Setup Utility**

Tato část popisuje typy hesel, které lze nastavit v rozhraní UEFI (Unified Extensible Firmware Interface) nebo systému BIOS (Basic Input/Output System).

## <span id="page-29-0"></span>**Typy hesel**

V nástroji UEFI/BIOS Setup Utility lze nastavit různé typy hesel.

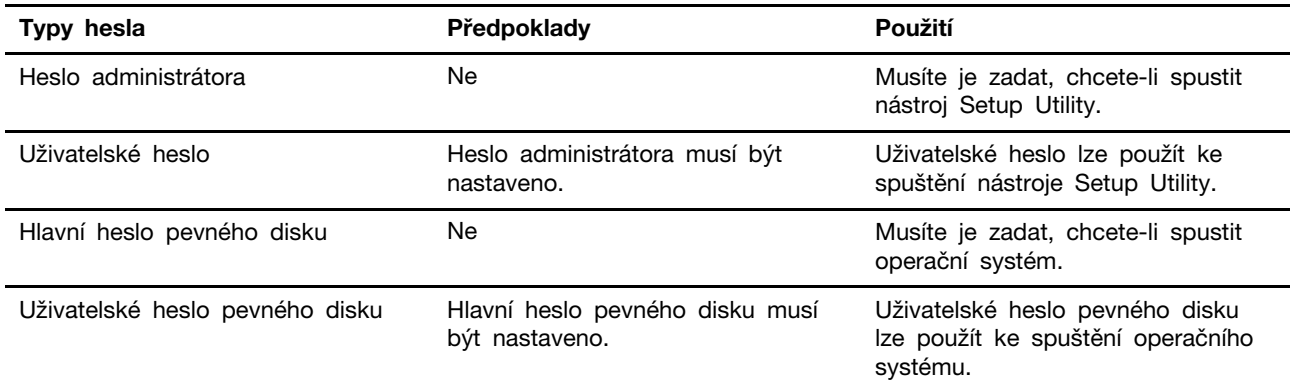

#### **Poznámky:**

- Všechna hesla nastavená v nástroji Setup Utility obsahují pouze alfanumerické znaky.
- Pokud spustíte nástroj Setup Utility pomocí uživatelského hesla, je možné změnit pouze několik nastavení.

## <span id="page-29-1"></span>**Nastavení hesla administrátora**

Nastavením hesla administrátora zabráníte neoprávněnému přístupu k nástroji UEFI/BIOS Setup Utility.

**Upozornění:** Pokud zapomenete heslo administrátora, autorizovaný servisní pracovník Lenovo nemůže toto heslo obnovit. Počítač je třeba předat autorizovanému servisnímu pracovníkovi společnosti Lenovo, který musí vyměnit základní desku. Budete potřebovat doklad o koupi počítače a bude vám účtován poplatek za práci a díly.

- Krok 1. Spusťte nástroj UEFI/BIOS Setup Utility.
- Krok 2. Vyberte položky **Security** ➙ **Set Administrator Password** a stiskněte klávesu Enter.
- Krok 3. Zadejte heslo sestávající pouze z písmen a číslic a stiskněte klávesu Enter.
- Krok 4. Znovu zadejte heslo a stiskněte klávesu Enter.
- Krok 5. Vyberte položky **Exit** ➙ **Exit Saving Changes**.

Pokud budete chtít při příštím spuštění počítače otevřít nástroj UEFI/BIOS Setup Utility, budete muset zadat heslo administrátora. Pokud je povolena volba **Power on Password**, pro spuštění počítače musíte zadat heslo administrátora nebo uživatelské heslo.

### <span id="page-29-2"></span>**Změna nebo odstranění hesla administrátora**

Heslo administrátora může změnit nebo odstranit pouze administrátor.

- Krok 1. Pomocí hesla administrátora spusťte nástroj UEFI/BIOS Setup Utility.
- Krok 2. Vyberte položky **Security** ➙ **Set Administrator Password** a stiskněte klávesu Enter.
- Krok 3. Zadejte aktuální heslo.
- Krok 4. Do textového pole **Enter New Password** zadejte nové heslo.
- Krok 5. Do textového pole **Confirm New Password** znovu zadejte nové heslo.

**Poznámka:** Pokud chcete heslo odebrat, v obou textových polích stiskněte klávesu Enter, aniž byste cokoli zadali.

Krok 6. Vyberte položky **Exit** ➙ **Exit Saving Changes**.

Pokud odeberete heslo administrátora, bude odebráno také uživatelské heslo.

#### <span id="page-30-0"></span>**Nastavení uživatelského hesla**

Před nastavením uživatelského hesla musíte nastavit heslo administrátora.

Administrátor nástroje UEFI/BIOS Setup Utility může nastavit uživatelské heslo, které budou používat ostatní uživatelé.

- Krok 1. Pomocí hesla administrátora spusťte nástroj UEFI/BIOS Setup Utility.
- Krok 2. Vyberte položky **Security** ➙ **Set User Password** a stiskněte klávesu Enter.
- Krok 3. Zadejte heslo sestávající pouze z písmen a číslic a stiskněte klávesu Enter.Uživatelské heslo musí být odlišné od hesla administrátora.
- Krok 4. Znovu zadejte heslo a stiskněte klávesu Enter.

Krok 5. Vyberte položky **Exit** ➙ **Exit Saving Changes**.

#### <span id="page-30-1"></span>**Zapnout heslo pro spuštění**

Pokud je nastaveno heslo administrátora, můžete povolit heslo pro spuštění a dosáhnout tak většího zabezpečení.

- Krok 1. Spusťte nástroj UEFI/BIOS Setup Utility.
- Krok 2. Vyberte položky **Security** ➙ **Power on Password** a stiskněte klávesu Enter.

**Poznámka:** Heslo administrátora musí být nastaveno předem.

- Krok 3. Změňte nastavení na **Enabled**.
- Krok 4. Vyberte položky **Exit** ➙ **Exit Saving Changes**.

Pokud je zapnuto heslo pro spuštění, po každém zapnutí počítače se zobrazí výzva k zadání hesla. Počítač se spustí až po zadání hesla administrátora nebo uživatelského hesla.

#### <span id="page-30-2"></span>**Nastavení hesla pevného disku**

Pokud v nástroji Setup Utility nastavíte heslo pevného disku, zabráníte neoprávněnému přístupu k vašim datům.

**Upozornění:** Při nastavení hesla pevného disku buďte velmi opatrní. Pokud zapomenete heslo k pevnému disku, autorizovaný servisní pracovník Lenovo je nemůže obnovit a nemůže ani obnovit data z pevného disku. Počítač je třeba předat autorizovanému servisnímu pracovníkovi společnosti Lenovo, který musí vyměnit jednotku pevného disku. Budete potřebovat doklad o koupi počítače a bude vám účtován poplatek za práci a díly.

Krok 1. Spusťte nástroj UEFI/BIOS Setup Utility.

Krok 2. Vyberte položky **Security** ➙ **Set Hard Disk Password** a stiskněte klávesu Enter.

**Poznámka:** Pokud spustíte nástroj Setup Utility pomocí uživatelského hesla, není možné heslo pevného disku nastavit.

Krok 3. Podle pokynů na obrazovce nastavte hlavní heslo a uživatelské heslo.

**Poznámka:** Hlavní a uživatelské heslo pevného disku je nutné nastavit současně.

Krok 4. Vyberte položky **Exit** ➙ **Exit Saving Changes**.

Pokud je nastaveno heslo pevného disku, musíte ke spuštění operačního systému zadat správné heslo.

#### <span id="page-31-0"></span>**Změna nebo odstranění hesla pevného disku**

- Krok 1. Spusťte nástroj UEFI/BIOS Setup Utility.
- Krok 2. Zvolte **Security**.
- Krok 3. Změna nebo odstranění hesla pevného disku.

Chcete-li změnit nebo odebrat hlavní heslo, vyberte položku **Change Master Password** a stiskněte klávesu Enter.

**Poznámka:** Pokud odeberete hlavní heslo pevného disku, současně bude odstraněno i uživatelské heslo pevného disku.

Chcete-li změnit uživatelské heslo, vyberte položku **Change User Password** a stiskněte klávesu Enter.

**Poznámka:** Uživatelské heslo pevného disku nelze odstranit samostatně.

Krok 4. Vyberte položky **Exit** ➙ **Exit Saving Changes**.

## <span id="page-32-0"></span>**Kapitola 4. Nápověda a podpora**

<span id="page-32-1"></span>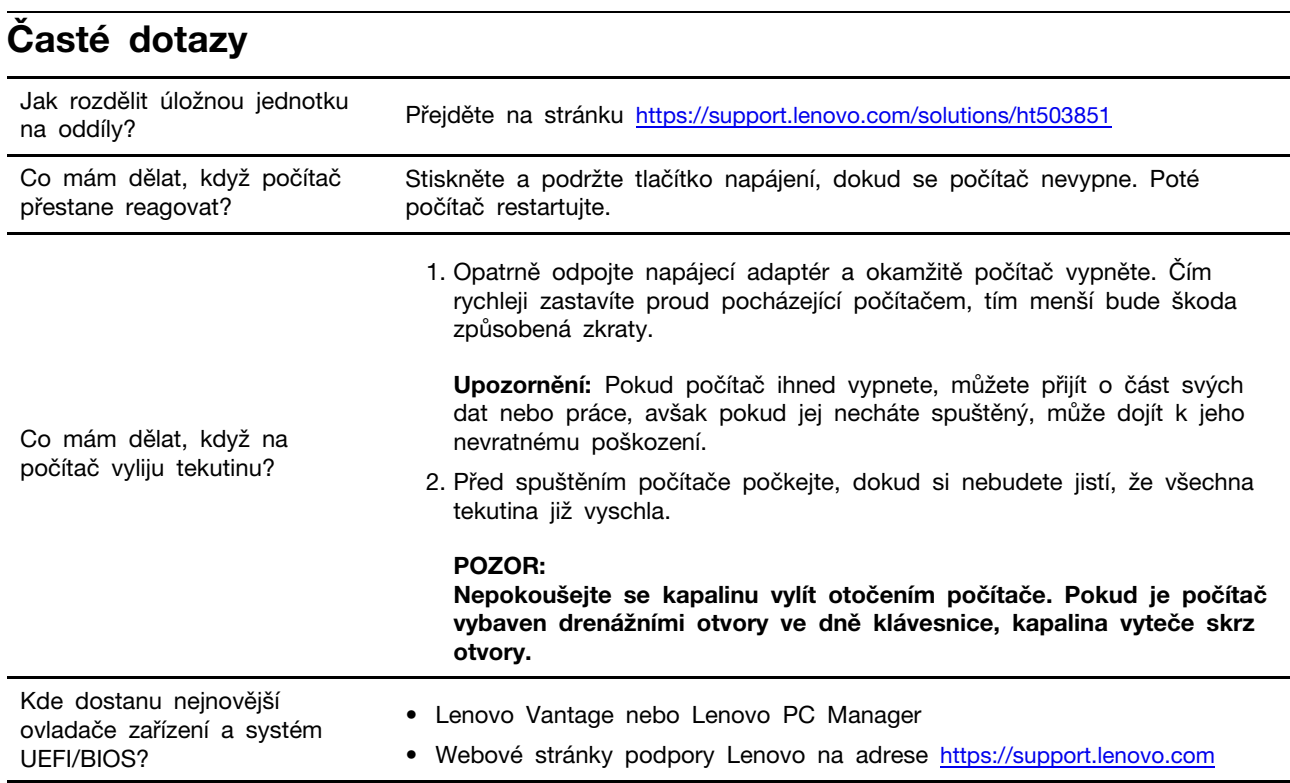

## <span id="page-32-2"></span>**Zdroje ke svépomoci**

Pomocí následujících zdrojů svépomoci získejte další informace o počítači a odstraňování problémů.

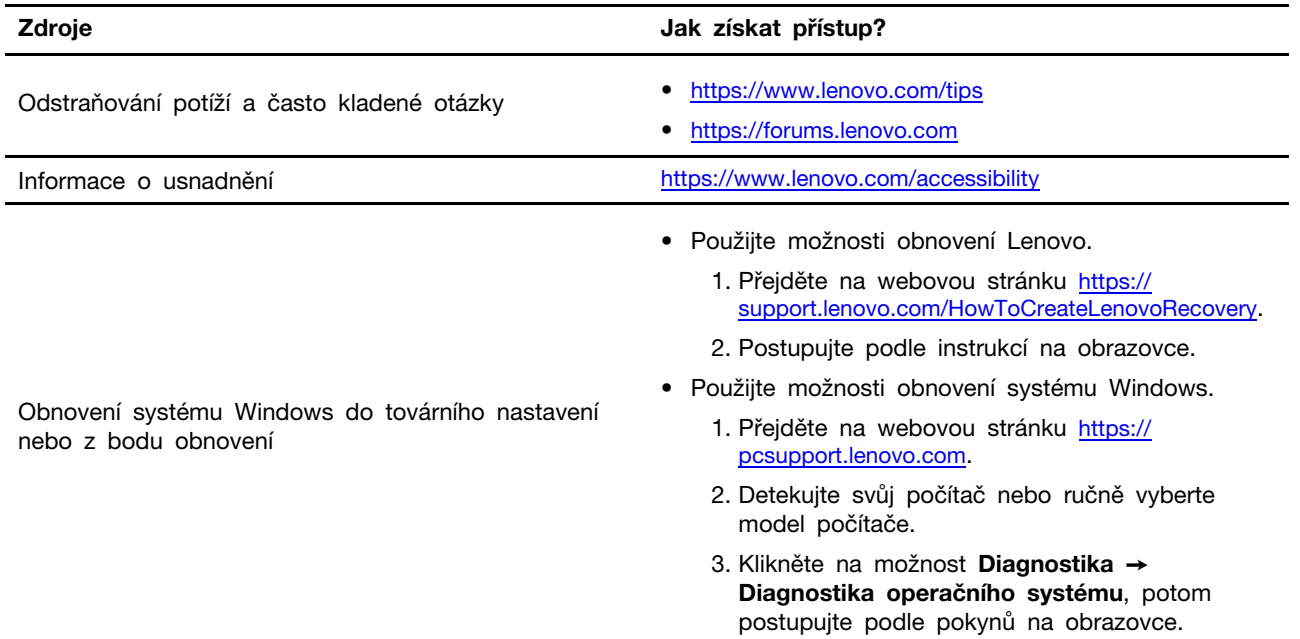

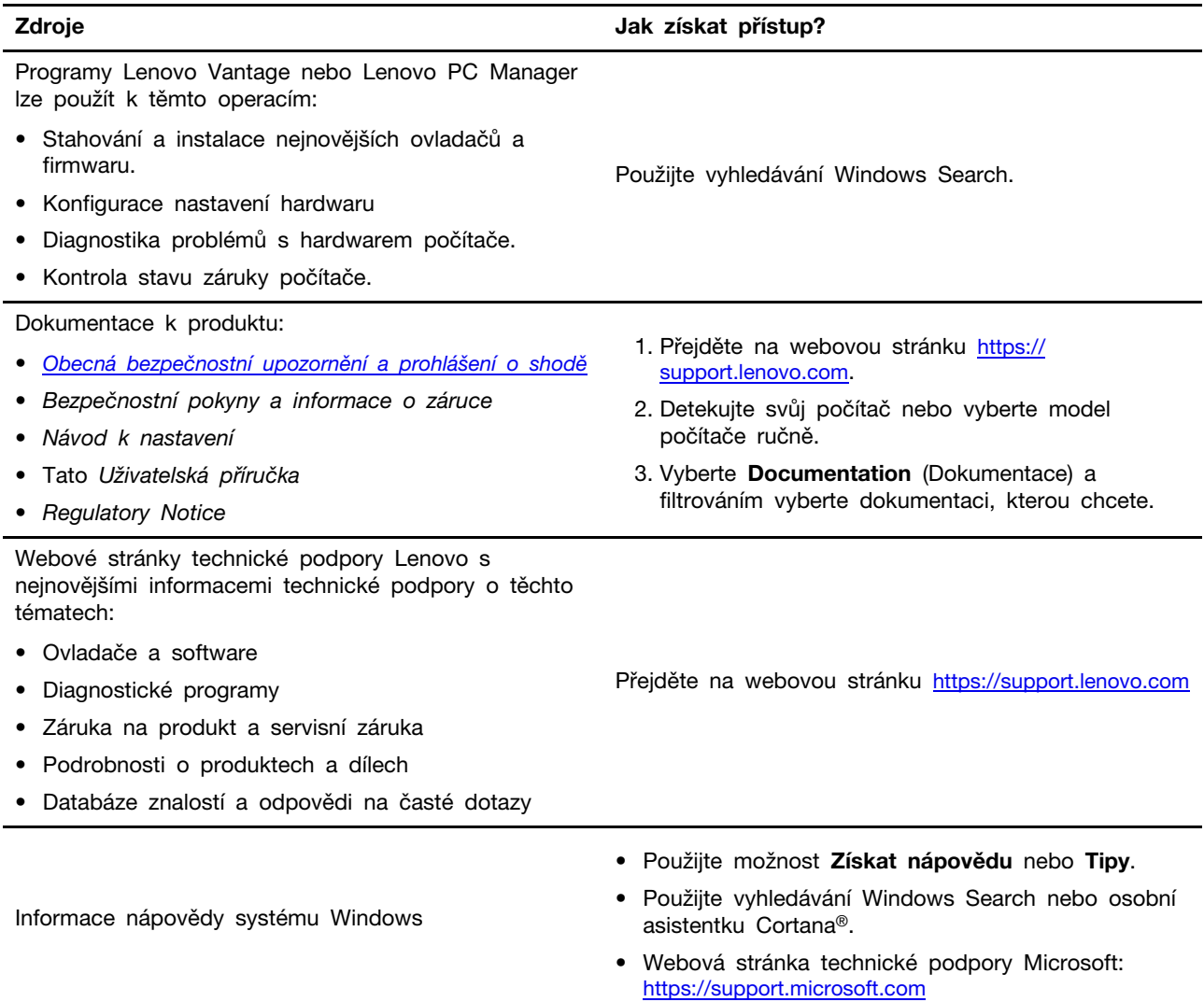

## <span id="page-33-0"></span>**Co je to CRU?**

Jednotky vyměnitelné zákazníkem (CRU) jsou součásti, které může upgradovat nebo vyměnit sám zákazník. Počítač Lenovo může zahrnovat následující typy CRU:

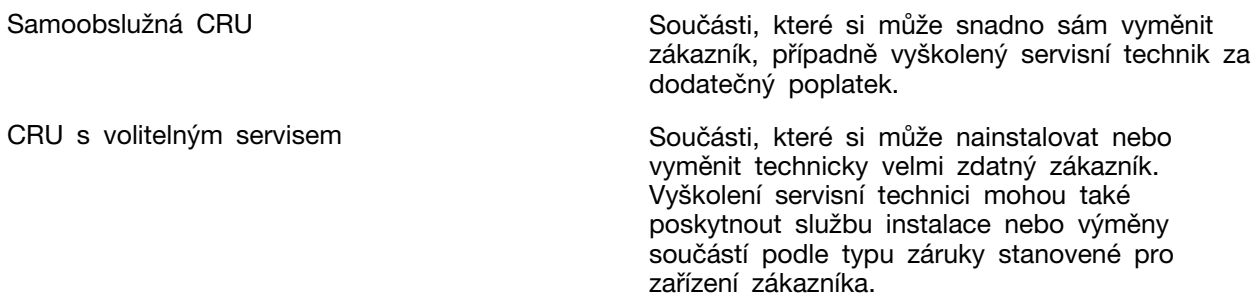

Pokud si chcete CRU nainstalovat, společnost Lenovo vám CRU zašle. Můžete být vyzváni, abyste zaslali zpět vadnou součást, kterou CRU nahradí. Když je požadováno vrácení součásti: (1) budou k CRU určené pro výměnu přiloženy pokyny pro vrácení, předplacená průvodka a obal; a (2) náhradní CRU vám může být napčtována, pokud společnost Lenovo neobdrží vadnou CRU do třiceti (30) dnů ode dne, kdy CRU pro výměnu obdržíte. Veěškčeré podrobnosti naleznete v dokumentu Omezená záruka Lenovo na adrese [https://www.lenovo.com/warranty/llw\\_02](https://www.lenovo.com/warranty/llw_02).

### <span id="page-34-0"></span>**CRU pro váš model produktu**

Tabulka níže uvádí CRU a typy CRU, které jsou definovány pro váš model produktu.

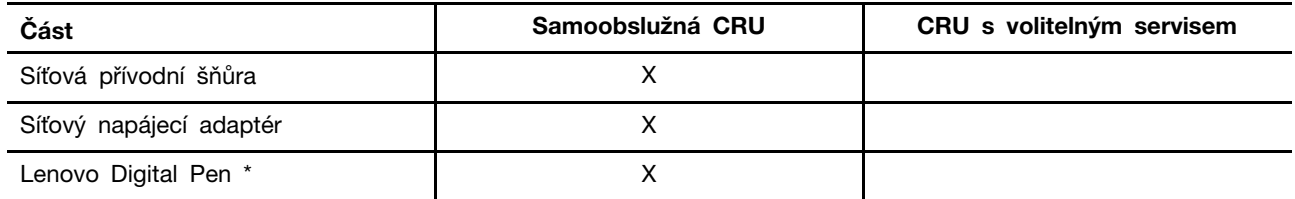

\* pro vybrané modely

#### **Poznámky:**

• Pokyny pro výměnu CRU jsou uvedeny v jedné nebo několika z následujících publikací a můžete si je od společnosti Lenovo kdykoliv vyžádat.

produkt Uživatelská příručka

Tištěná publikace, která byla dodána s produktem

• Výměnu všech výše neuvedených dílů, včetně vestavěné dobíjecí baterie, musí provádět specializovaný servis nebo technik autorizovaný společností Lenovo. Více informací přejděte na stránku: <https://support.lenovo.com/partnerlocation>.

## <span id="page-34-1"></span>**Zavolejte Lenovo**

Pokud jste se pokusili vyřešit problém sami a stále potřebujete pomoc, můžete zavolat zákaznické středisko technické podpory společnosti Lenovo.

### <span id="page-34-2"></span>**Než budete kontaktovat Lenovo**

Než budete kontaktovat společnost Lenovo, zaznamenejte si informace o produktu a problému.

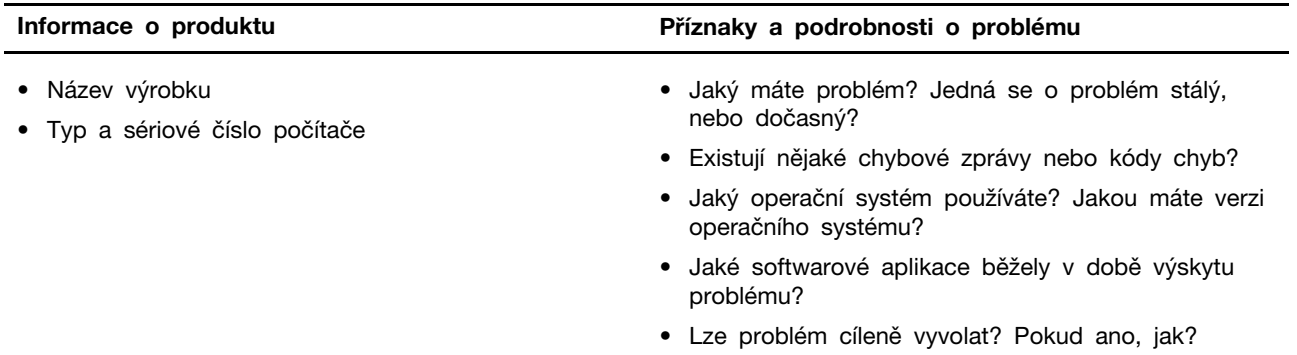

**Poznámka:** Název výrobku a sériové číslo obvykle najdete na spodní straně počítače buď vytištěné na štítku, nebo vyleptané na krytu.

## <span id="page-34-3"></span>**Středisko podpory Lenovo**

Během záruční lhůty můžete požádat o pomoc uživatelské středisko technické podpory Lenovo.

#### **Telefonní čísla**

Seznam telefonních čísel podpory Lenovo ve vaší zemi nebo regionu naleznete na webové stránce [https://pcsupport.lenovo.com/supportphonelist.](https://pcsupport.lenovo.com/supportphonelist)

**Poznámka:** Telefonní čísla se mohou měnit bez předchozího upozornění. Není-li číslo pro vaši zemi či oblast uvedeno v seznamu, obraťte se na příslušného prodejce produktů Lenovo nebo obchodního zástupce společnosti Lenovo.

#### **Služby dostupné během záruční doby**

- Zjištění problému k dispozici jsou kvalifikovaní pracovníci, kteří vám pomohou s identifikací problému v případě potíží s hardwarem a kteří vám budou nápomocni při rozhodování o akci nezbytné pro vyřešení problému.
- Oprava hardwaru Lenovo v případě zjištění problému způsobeného hardwarem Lenovo v záruční době Vám budou k dispozici kvalifikovaní servisní pracovníci, kteří Vám poskytnou služby odpovídající úrovně.
- Řízení změn EC příležitostně se mohou po prodeji produktu vyskytnout nezbytné změny. Lenovo nebo prodejce, je-li k tomu oprávněn společností Lenovo, v takovém případě poskytne vybrané aktualizace EC (Engineering Changes).

#### **Neposkytované služby**

- Výměnu nebo použití jiných součástí než od Lenovo nebo součástí bez záruky
- Identifikaci příčiny softwarových problémů
- Konfigurace systému UEFI/BIOS při instalaci nebo upgradu
- Změny, úpravy nebo aktualizace ovladačů zařízení
- Instalaci a správu síťových operačních systémů (NOS)
- Instalaci a správu programů

Podmínky omezené záruky Lenovo, které se vztahují na váš hardwarový produkt od společnosti Lenovo, naleznete v kapitole "Informace o záruce" v příručce Bezpečnostní pokyny a informace o záruce dodané s počítačem.

### <span id="page-35-0"></span>**Zakoupit další služby**

Během záruční lhůty a po ní si můžete zakoupit další služby od společnosti Lenovo na adrese <https://pcsupport.lenovo.com/warrantyupgrade>.

Dostupnost konkrétní služby a její název se v různých zemích nebo regionech může lišit.

## <span id="page-36-0"></span>**Dodatek A. Upozornění a ochranné známky**

#### **Upozornění**

Společnost Lenovo nemusí ve všech zemích nabízet produkty, služby a funkce popsané v tomto dokumentu. Informace o produktech a službách, které jsou momentálně ve Vaší zemi dostupné, můžete získat od zástupce společnosti Lenovo pro Vaši oblast. Žádný z odkazů na produkty, programové vybavení nebo služby společnosti Lenovo neznamená, ani z něj nelze vyvozovat, že smí být použit pouze uvedený produkt, program nebo služba společnosti Lenovo. Použít lze jakýkoli funkčně ekvivalentní produkt, program či službu neporušující práva společnosti Lenovo k duševnímu vlastnictví. Za vyhodnocení a ověření činnosti libovolného produktu, programu či služby jiného výrobce než Lenovo však odpovídá uživatel.

Společnost Lenovo může mít patenty nebo podané žádosti o patent, které zahrnují předmět tohoto dokumentu. Vlastnictví tohoto dokumentu vám nedává žádná práva k těmto patentům. Písemné dotazy ohledně licencí můžete zaslat na adresu: Lenovo (United States), Inc. 8001 Development Drive Morrisville, NC 27560 U.S.A. Attention: Lenovo Director of Licensing

LENOVO TUTO PUBLIKACI POSKYTUJE TAK, JAK JE, BEZ JAKÝCHKOLIV ZÁRUK, VYJÁDŘENÝCH VÝSLOVNĚ NEBO VYPLÝVAJÍCÍCH Z OKOLNOSTÍ, VČETNĚ, A TO ZEJMÉNA, ZÁRUK NEPORUŠENÍ PRÁV TŘETÍCH STRAN, PRODEJNOSTI NEBO VHODNOSTI PRO URČITÝ ÚČEL. Právní řády některých zemí nepřipouštějí vyloučení záruk výslovně vyjádřených nebo vyplývajících z okolností v určitých transakcích, a proto se na vás výše uvedené omezení nemusí vztahovat.

Informace zde uvedené jsou pravidelně aktualizovány a v příštích vydáních této publikace již budou tyto změny zahrnuty. Aby společnost Lenovo mohla poskytovat lepší služby, vyhrazuje si právo vylepšovat a/nebo měnit produkty a programy popsané v příručkách, které jsou součástí vašeho počítače, a měnit obsah příručky kdykoliv a bez dalšího upozornění.

Softwarové rozhraní a funkce a hardwarová konfigurace počítače, který si zakoupíte, nemusí nutně odpovídat rozhraní a vlastnostem popsaným v příručkách přiložených k počítači. Konfiguraci produktu naleznete v části příslušné smlouvy (je-li k dispozici) nebo seznamu obsahu balení produktu, nebo se poraďte s distributorem pro prodej produktu. Společnost Lenovo může používat nebo distribuovat libovolné informace, které jí poskytnete, podle vlastního uvážení, aniž by jí tím vznikl jakýkoli závazek vůči Vám.

Produkty popsané v tomto dokumentu nejsou určeny pro použití v implantátech nebo jiných aplikacích pro podporu životních funkcí, kde by selhání mohlo způsobit úraz nebo usmrcení osob. Údaje obsažené v tomto dokumentu neovlivňují a nemění specifikace produktů Lenovo nebo záruky, které jsou k nim poskytovány. Nic v tomto dokumentu nepředstavuje vyjádřené ani odvozené licence nebo odškodnění podle práv na duševní vlastnictví společnosti Lenovo nebo třetích stran. Všechny informace v tomto dokumentu byly získány ve specifických prostředích a jsou uváděny jako příklady. Výsledky získané v jiných prostředích se mohou lišit.

Společnost Lenovo může používat nebo distribuovat libovolné informace, které jí poskytnete, podle vlastního uvážení, aniž by jí tím vznikl jakýkoli závazek vůči Vám.

Jakékoliv odkazy v této publikaci na webové stránky jiných společností než Lenovo jsou poskytovány pouze pro pohodlí uživatele a nemohou být žádným způsobem vykládány jako doporučení těchto webových stránek. Materiály obsažené na těchto webových stránkách nejsou součástí materiálů tohoto produktu Lenovo a mohou být používány pouze na Vaše vlastní riziko.

Veškeré údaje o výkonu, které jsou v tomto dokumentu uvedeny, byly stanoveny v řízeném prostředí. Výsledky získané v jiném operačním prostředí se proto mohou výrazně lišit. Některá měření mohla být prováděna v systémech na úrovni vývoje a v těchto případech nelze zaručit, že tato měření budou stejná ve všeobecně dostupných systémech. Kromě toho mohla být některá měření odhadnuta prostřednictvím extrapolace. Skutečné výsledky se mohou lišit. Uživatelé tohoto dokumentu by si měli ověřit použitelnost dat pro svoje specifické prostředí.

Tento dokument je chráněn autorskými právy společnosti Lenovo a nevztahuje se na něj žádná open source licence, a to včetně jakýchkoli dohod Linux, které se mohou týkat softwaru instalovaného jako součást tohoto produktu. Společnost Lenovo má právo tento dokument kdykoliv bez upozornění aktualizovat.

Nejnovější informace si můžete vyžádat nebo s jakýmikoli otázkami a komentáři se můžete obrátit na společnost Lenovo nebo můžete navštívit webové stránky Lenovo:

#### <https://support.lenovo.com>

#### **Ochranné známky**

Lenovo, logo Lenovo a Yoga jsou ochranné známky společnosti Lenovo. Microsoft, Windows, Windows Hello, OneDrive, Outlook, Skype, Office 365 a Cortana jsou ochranné známky společností skupiny Microsoft. DisplayPort je ochranná známka sdružení Video Electronics Standards Association. Wi-Fi je registrovaná ochranná známka organizace Wi-Fi Alliance. USB-C je ochranná známka organizace USB Implementers Forum. Všechny ostatní ochranné známky jsou majetkem příslušných vlastníků.